# **WebDVS**

# *User Manual*

*This page left intentionally blank.* 

#### **Table of Contents**

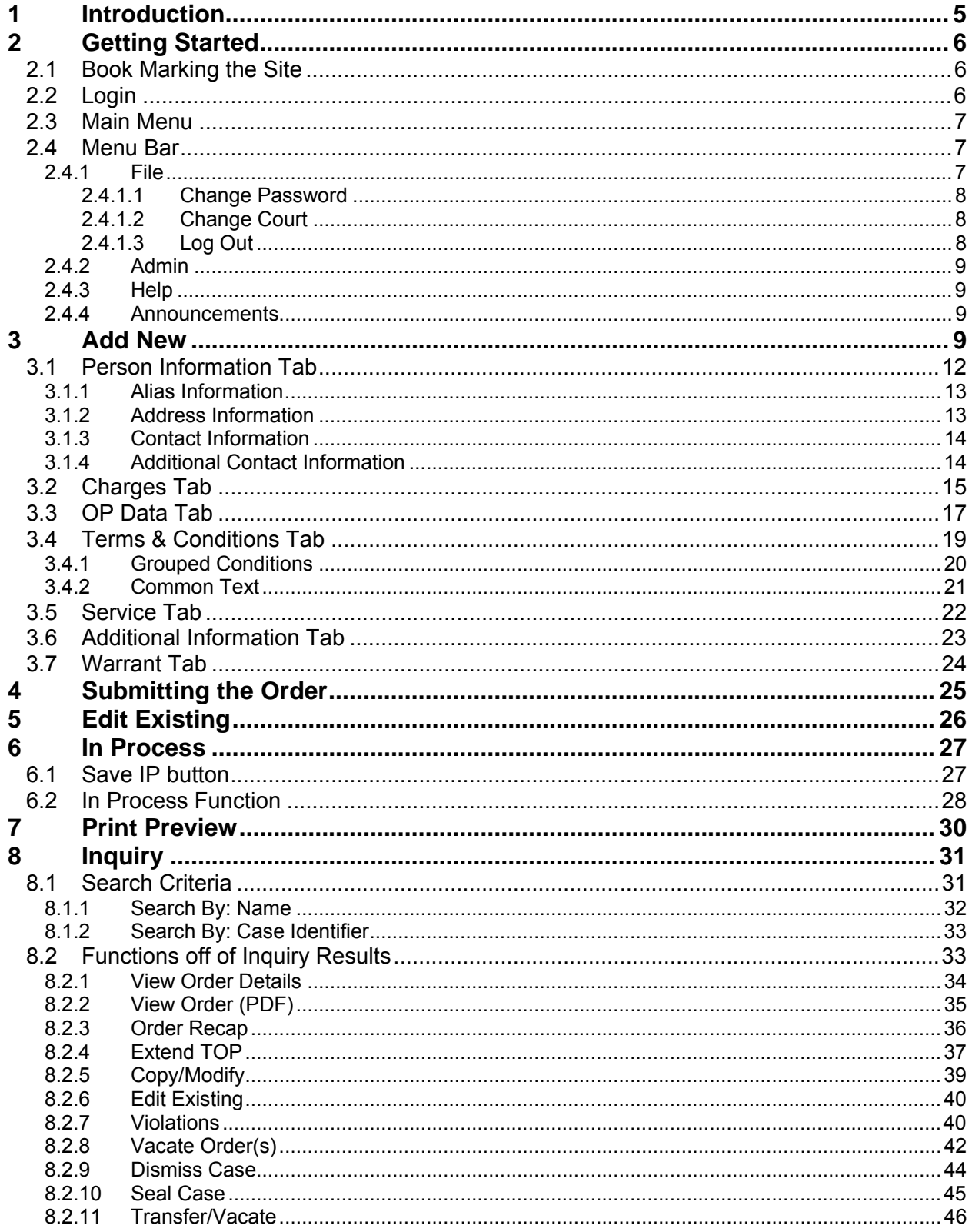

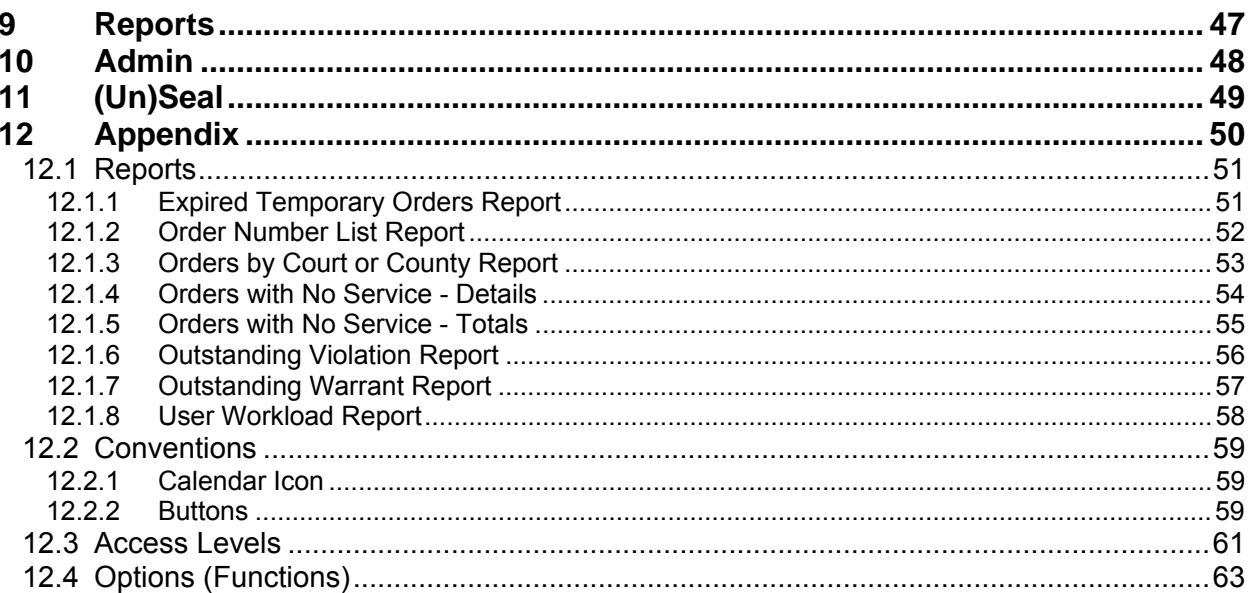

# <span id="page-4-0"></span>**1 Introduction**

The Domestic Violence System was created by the Office of Court Administration (OCA) in conjunction with the New York State Police as mandated by *The Family Protection and Domestic Violence Intervention Act of 1994.* WebDVS is a web-based system used to enter information on orders of protection into the OCA database. From there it is electronically transmitted to the New York State Police Information Network (NYSPIN) system. WebDVS collects and stores all order of protection and warrant information issued by the courts of the State of New York - including all Family Courts, Criminal Courts, Supreme Matrimonial Terms, and Town and Village Justices. The system also prints the actual orders and can generate a number of reports for system users. The order data is stored for several years after the orders become inactive according to a specific records retention schedule, thus providing for inquiry into the domestic violence history of individuals. Access to this Registry is currently available to judges, courts, and other qualified agencies.

Searches into the Registry may be executed by Name, Case Number (Docket Number), Order Number, NYSID, and/or Social Security Number. They may be conducted on a statewide or regional basis, or limited to a specific court or county. An online "Order Recap," which prints all order of protection information for a given order, is available to judges to assist in the adjudication of domestic violence cases. This information can be used, for example, by a Criminal Court judge to view terms of an existing Family Court order of protection, or to validate that an active order of protection exists in another court. It also provides information on the terms and conditions of the order, and who is protected as such.

Immediately upon entry into WebDVS, select order information is transmitted to the New York State Police Information Network (NYSPIN), which is a "Hot File" repository, storing only active order of protection information. The NYSPIN system is specifically designed for inquiry purposes by law enforcement and is a tool for the Mandatory Arrest Statute enacted in January 1996. Local Law Enforcement Agencies, upon serving orders of protection, update the NYSPIN system with the associated service information. This data is immediately forwarded back to the OCA database.

# <span id="page-5-0"></span>**2 Getting Started**

# *2.1 Book Marking the Site*

Setting a bookmark will provide easy retrieval of the WebDVS site. To set a bookmark, bring the site's initial window to the front and set a bookmark from there.

Depending on the configuration of the computer, use one of the following methods to retrieve the site's initial window:

- Hold the "Alt" key and press "Tab."
- Select the window from the task bar at the bottom of the screen (to the right of the 'Start' menu).
- Close the Login window when it appears. This will return the initial window where the user can set a bookmark. After doing so, the user may return to the Login window by clicking the browser's *Refresh* button.

# *2.2 Login*

The Login window shown below is displayed upon first accessing the URL for the application. This Login window is shown on a background that highlights the OCA security statement. This statement explains that the application is the property of the New York State Unified Court System, and that it is to be utilized **only** by authorized users for official Unified Court System business. The statement explains that by logging onto the system, the user consents to have read, understood, and agreed to such terms.

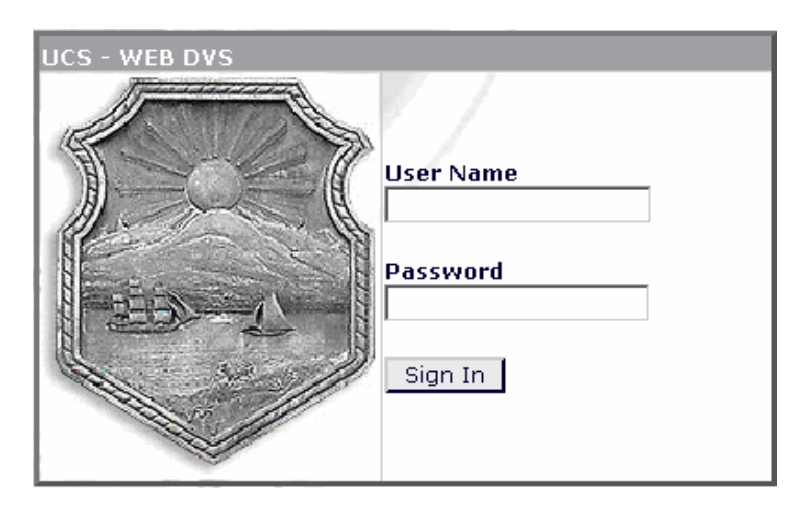

Once the Login window is displayed, enter the User Name and Password and click the *Sign In* button to begin. Logins and Passwords are assigned by the Security Administration Unit of OCA.

<span id="page-6-0"></span>**Note**: Please be aware that both the User Name and Password are **case sensitive**.

In accordance with security standards, the user is required to change his or her Password periodically. For more information on Password change requirements, see [section 2.4.1.1 Change Password](#page-7-0).

# *2.3 Main Menu*

After successfully logging into the application, the Main Menu window is displayed as shown below. Depending on the user's security level, the user may see some or all of the buttons displayed on the left of the screen (Left Task Panel). These buttons represent the various functions that can be performed from this window.

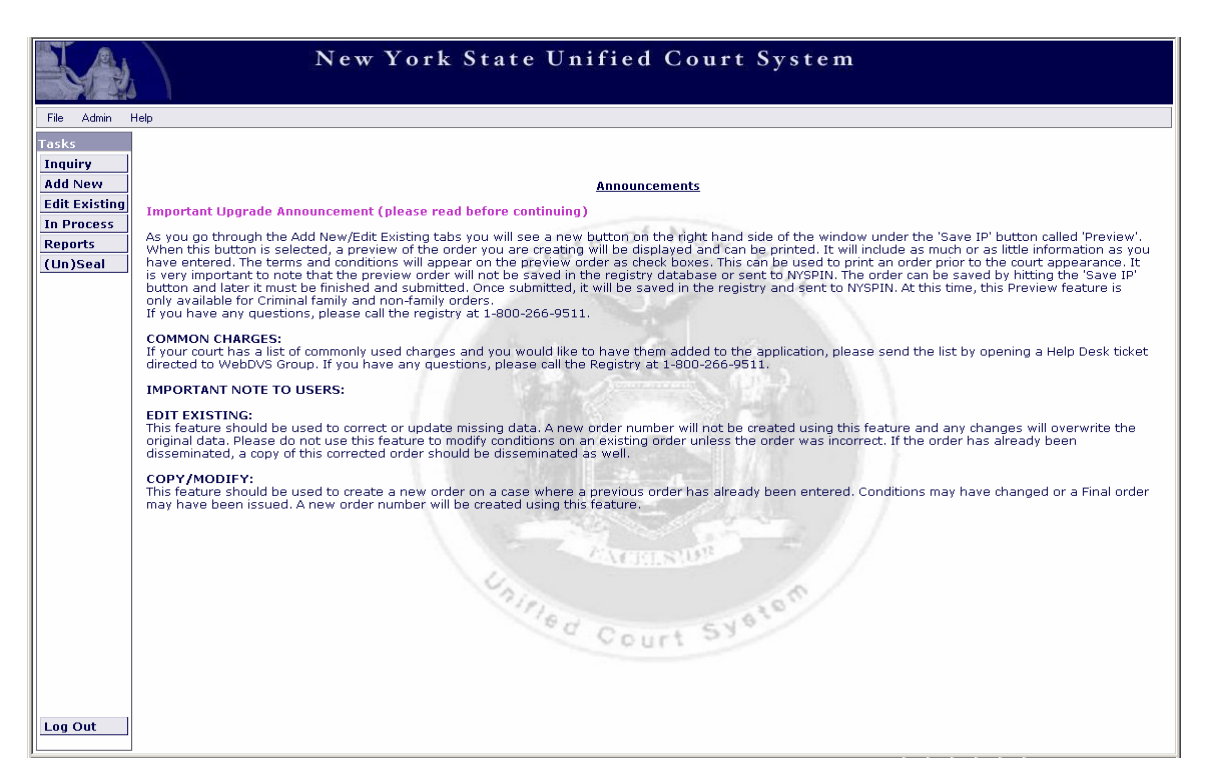

# *2.4 Menu Bar*

A number of the functions within this application can be accessed from a 'menu bar' similar to a standard Windows application.

## **2.4.1 File**

From the *File* menu, the user can change his or her Password, switch to a different court (if the user's account permits access to multiple courts), or Log Out of the application.

#### <span id="page-7-0"></span>**2.4.1.1 Change Password**

The user is required to change his or her Password periodically. To do so (manually) at any time, choose *File* → *Change Password* to reach the screen below:

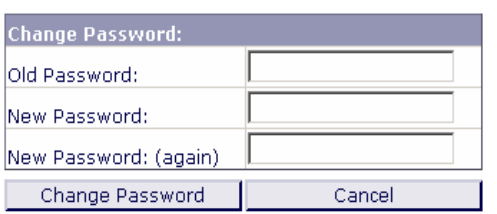

Enter the current (Old) Password, then type the New Password twice, and click the *Change Password* button to complete the change.

**Note**: Please be aware that both the User Name and Password are **case sensitive**.

In accordance with security standards, the Password expires after 60 days. The system maintains a history of the user's previous Passwords, so the user cannot reuse an old Password in the future. All Passwords must meet the following security guidelines:

Passwords must be:

- At least 6 characters long
- Composed of at least one character from at least 3 of the following 4 categories:
	- o Lower-Case Letters
	- o Upper-Case Letters
	- o Numbers
	- o Special Characters (!@#\$%^&\*()-\_+=<>?/[]{}|)

#### **2.4.1.2 Change Court**

If the user's account permits access to multiple courts, the user may change the current active court by choosing  $File \rightarrow Change Court$ . Select the desired court from the list displayed, and then click the *Change Court* button to activate the selection and return to the Main Menu. Clicking the *Cancel* button returns the user to the Main Menu without changing the current court.

#### **2.4.1.3 Log Out**

When finished using the WebDVS application, the user should log out so that no other person may use that account. To do so, choose *File* → *Log Out* or click the *Log Out* button at the bottom left side of the screen.

#### <span id="page-8-0"></span>**2.4.2 Admin**

From the *Admin* menu, (with the proper security level), it is possible to delete an Order Number or Case Number, or change an Order Number or Case Number.

#### **2.4.3 Help**

The *Help* menu provides access to information on what setting to use for various popular browsers, such as Internet Explorer or Firefox. There are explicit instructions on how to use the Inquiry features of this application, as well as a demonstration of the application. Additionally, a copy of this User Manual is available for view and print, and the HelpDesk contact number is listed if further assistance is needed.

#### **2.4.4 Announcements**

Announcements are added and updated on the Main Menu whenever enhancements are added to the WebDVS application or information needs to be relayed to system users.

# **3 Add New**

The Add New function is used to enter a new order. From the Main Menu, click the *Add New* button from the Left Task Panel to reach the window shown below:

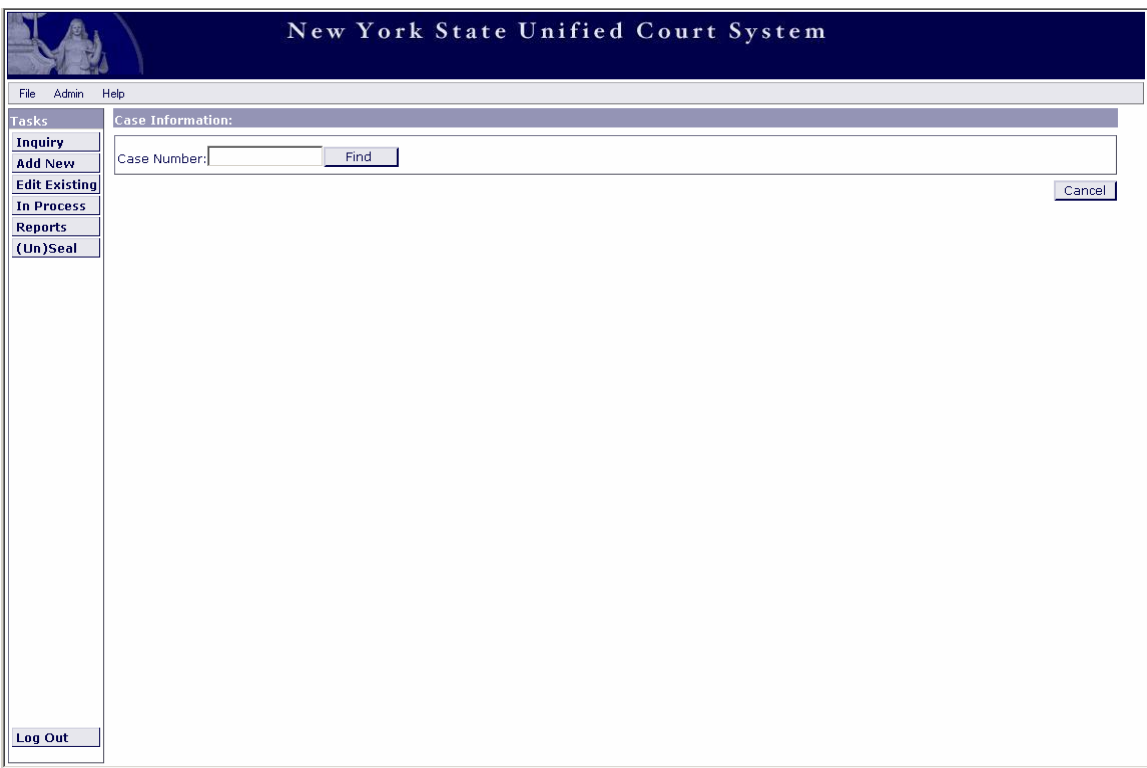

Enter the Case Number (docket) for the new order. If the Case Number already exists in the WebDVS database, a window is displayed showing all orders associated with that Case Number.

**Note**: Orders entered in the old DVS Sybase System will **not** be retrieved or displayed here.

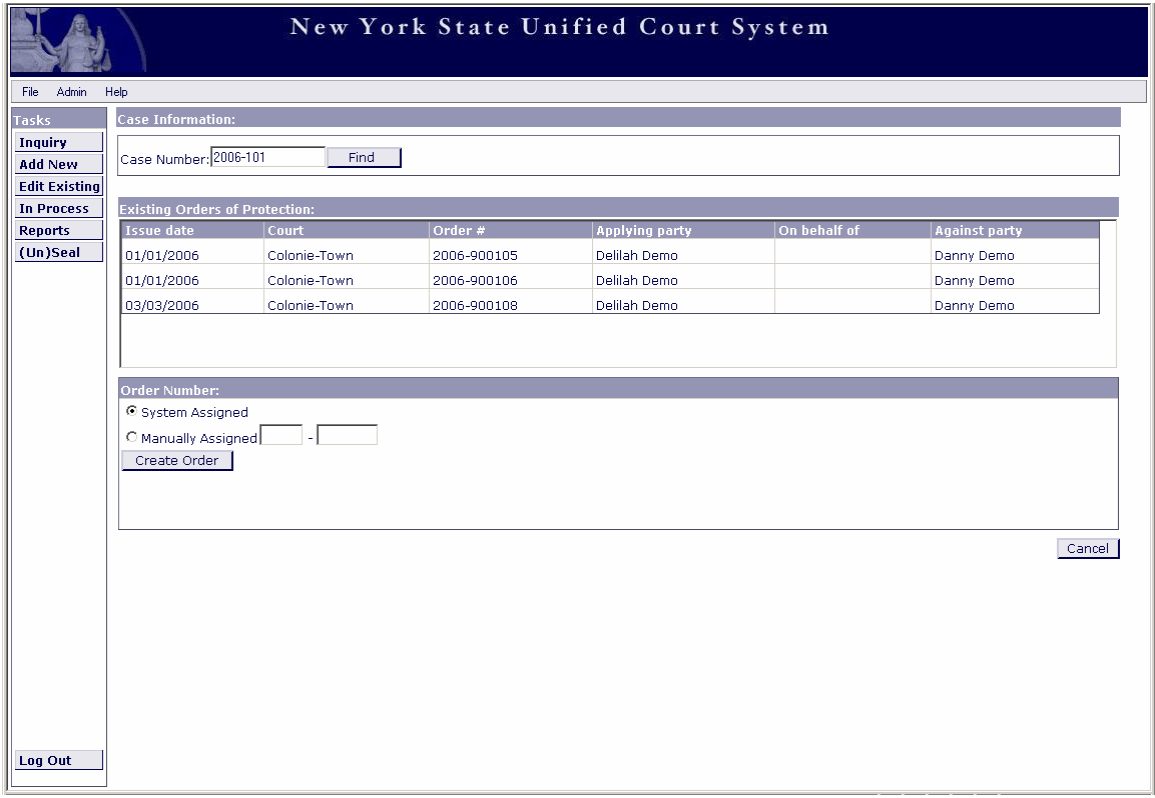

If the Case Number (docket) is **new** (it did not already exist in the WebDVS database), the "Existing Order of Protection" box on the upper part of the window does not appear. Instead, the user receives a message advising no such Case Number was found:

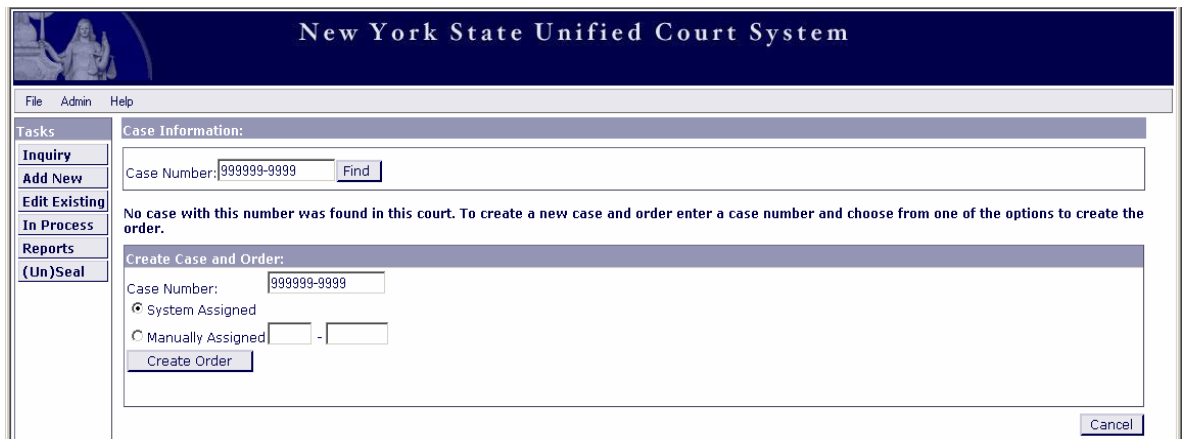

In either instance, the user can click the *Create Order* button to create a new order or the *Cancel* button to close the window and return to the Main Menu. The default is set to "System Assigned" to create the new order number, but there is an option to select the 'Manually Assigned' radio button and enter an order number manually (the format of the order number is a four digit year followed by a 6 digit sequence number).

#### **Note: In this application there are no Alpha values allowed in the order # field.**

Each order number must be unique to a specific court. If it is not, the application returns an error message saying, "Order number already exists in this court."

By selecting the *Create Order* button, the window shown below is displayed:

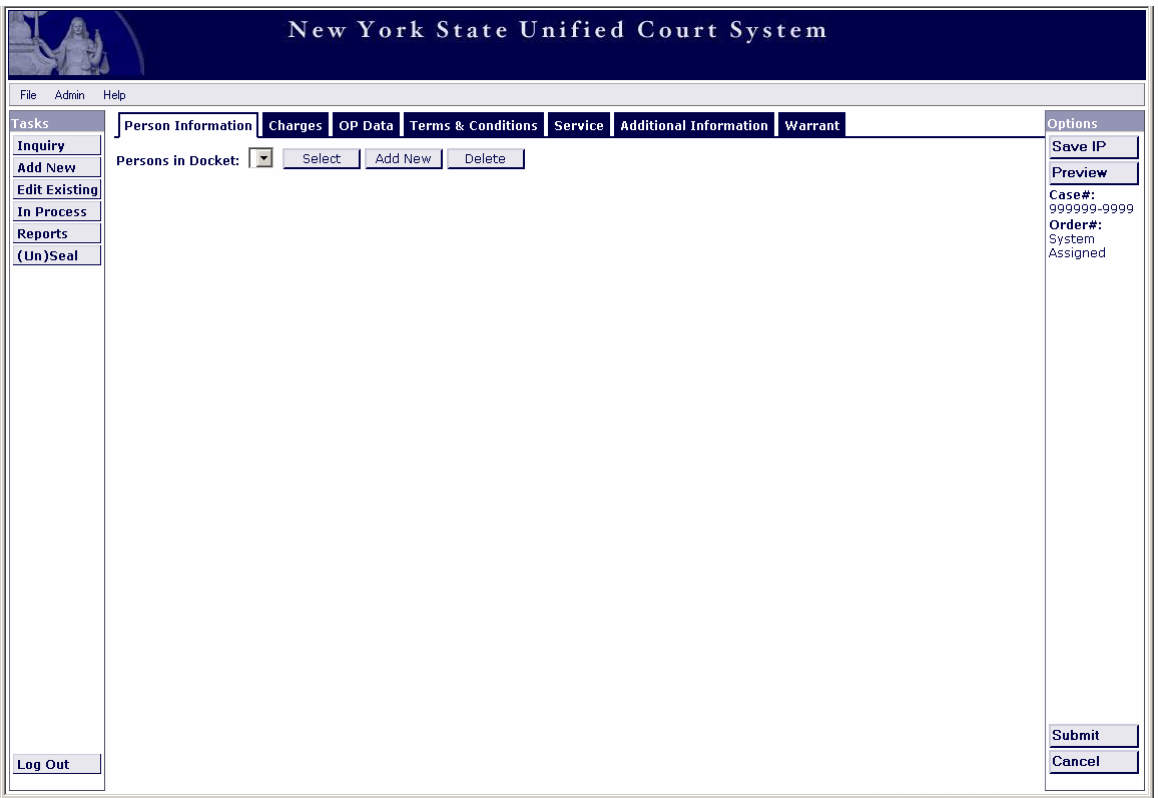

This window is used throughout the application to add new orders or to update existing orders. By navigating through the tabs on the top of the page, all information that is needed for an order can be entered.

# <span id="page-11-0"></span>*3.1 Person Information Tab*

Upon entering this window, the **Person Information** tab is auto-selected. For new orders, there will not yet be any persons in the "Persons in Docket" drop-down list. To add persons to the order, click the *Add New* button and the window shown below is displayed:

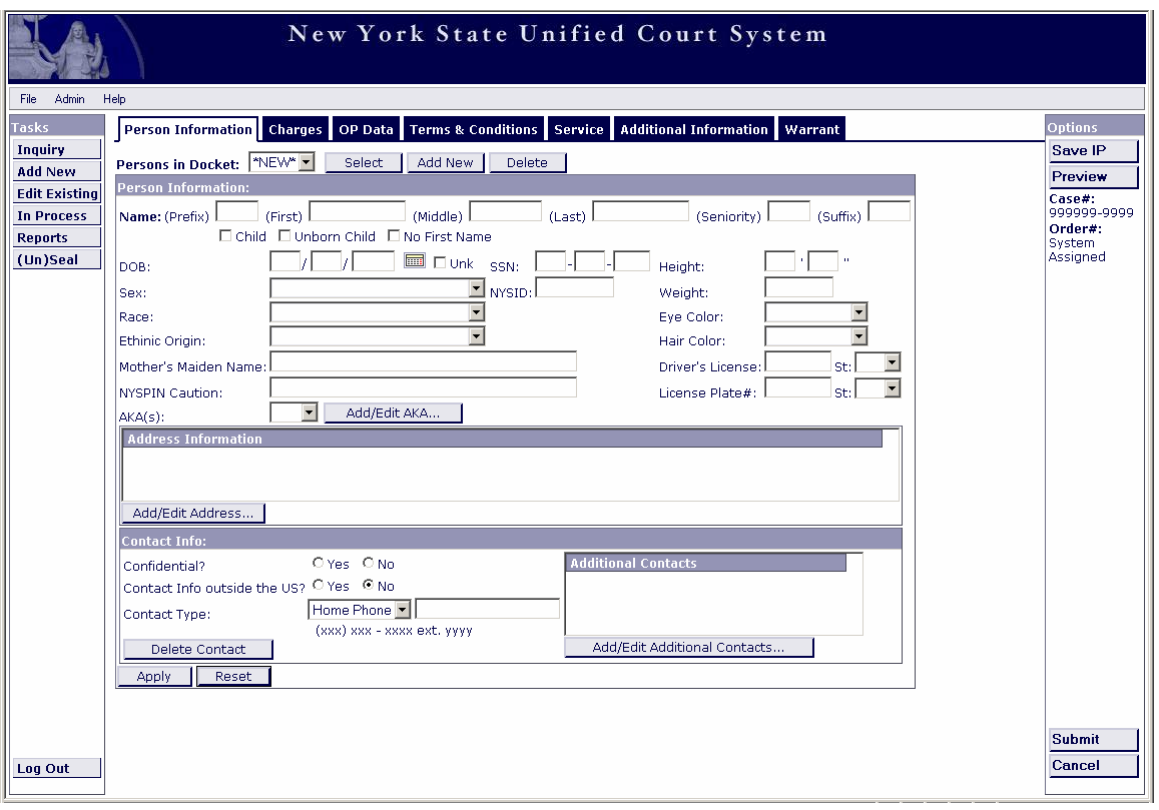

**Note**: The Select, Add (New), and Delete buttons are used throughout the application. See [section 12.2 Conventions](#page-58-0) of the Appendix for a detailed explanation of how these controls work.

Enter as much information as possible for each person listed on the order of protection. When entering person information, at least one character for the First Name field is required, and at least two characters for the Last Name field are required. The Date of Birth (DOB field) is required, or the 'Unk' box must be checked if the DOB is unknown. Also, the Sex and Race fields are required. All other fields on the window are optional, but should be entered if known.

**Note:** Always include the NYSID # when one is available.

From this window, the user can also add an AKA (alias), address, and contact information for the person.

#### <span id="page-12-0"></span>**3.1.1 Alias Information**

Select the *Add/Edit Alias*… button to add an alias. Click the *Add New* button and the window displays name fields in which to enter the alias information. At least one character for the First Name field is required, and at least two characters for the Last Name field are required.

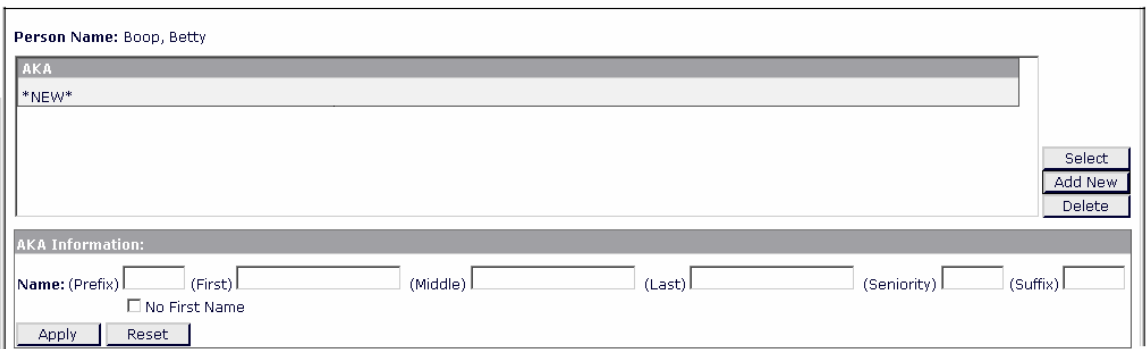

## **3.1.2 Address Information**

Select the *Add/Edit Address*… button to add an address. Click the *Add New* button and the window displays address fields in which to enter the information:

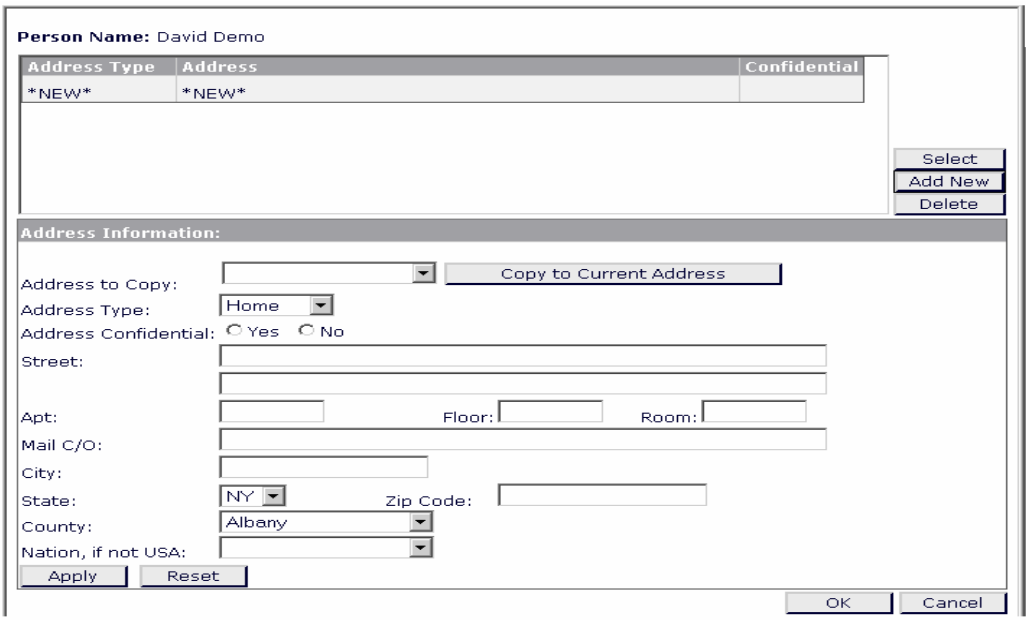

Partial addresses cannot be added. The "Address Information" box requires the Street, City, State, and Zip Code fields, along with the Address Confidential field. If the address is marked as confidential, the information is displayed in **red** and **not** displayed on the order. 'Home' is the default for "Address Type" but there are other options in the drop-down list.

<span id="page-13-0"></span>If applicable, utilize the "Address to Copy" drop-down list to select an address already entered for another person on the order. Doing so will prevent the user from having to enter (type) the same information more than once.

Upon completion of the address information, click the *Apply* button to save it or the *OK* button to save the information and close the window. The new address will appear in the box at the top of the window replacing the words "NEW."

The *Select* or *Delete* buttons can then be used to modify or delete this address.

The *OK* button brings the user back to the previous window, and the *Cancel* button does the same without saving any information from the address window.

## **3.1.3 Contact Information**

Contact information can be entered in the "Contact Info" box. Home phone is defaulted but other options are available in the drop-down list. If contact information is added, the 'Confidential' indicator must be selected.

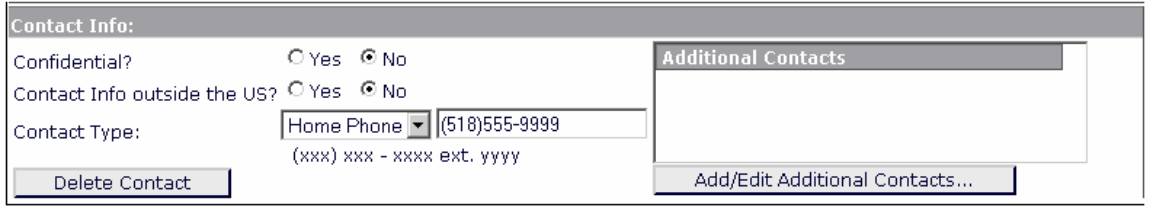

If more than one contact must be added, use the Additional Contact window as outlined below.

## **3.1.4 Additional Contact Information**

Select the *Add/Edit Additional Contacts*… button to add an additional contact. Click the *Add New* button and the window displays contact type fields in which to enter the information:

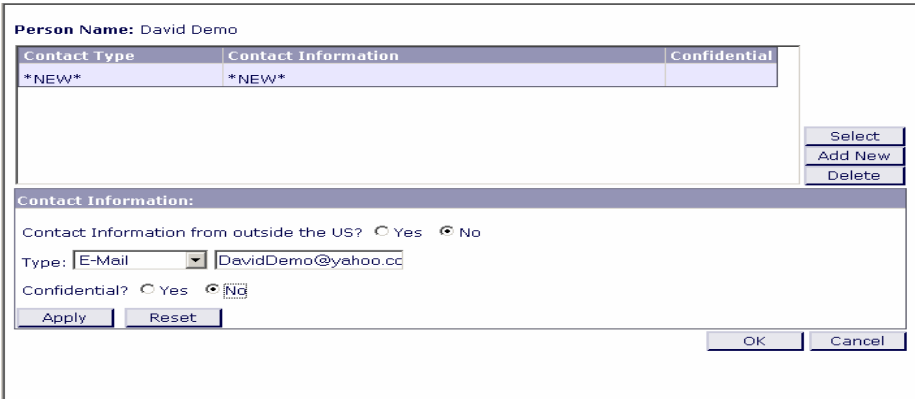

<span id="page-14-0"></span>The additional contact information that can be added includes e-mail address, phone numbers, fax numbers, or pager numbers. Click the *Apply* button to save the information to the database or the *OK* button to save the information and close the window. The *Reset* button returns the window to its original state.

When finished entering any additional contact information, click the *OK* button to return to the previous window. The *Cancel* button returns the user to the previous window without saving any entered information.

# *3.2 Charges Tab*

The **Charges** tab is used for criminal orders (all other order types can ignore this tab). When entering a criminal order, select this tab to enter the charges. An example window is shown below:

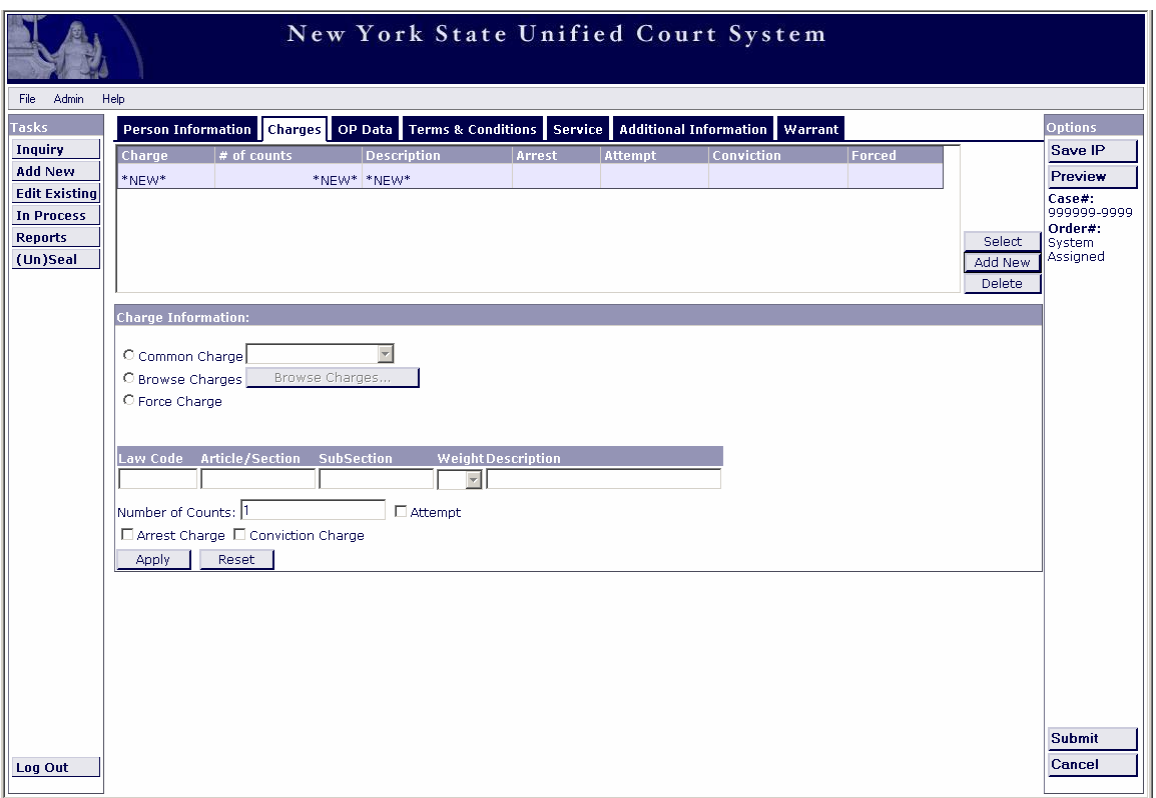

Upon first entering the **Charges** tab, click the *Add New* button to the right of the window. There are three options for entering charges:

**Common Charge**: If this radio button is selected, the user can choose from a list of common charges as designated by the user's court. Adding common charges is an Administrative function that is not yet available, but will be an option for Local Supervisors. To add common charges at this time, contact the Family Protection Registry Center.

**Browse Charges**: If this radio button is selected, a window displays allowing the user to select a charge from the DCJS Charge Dictionary:

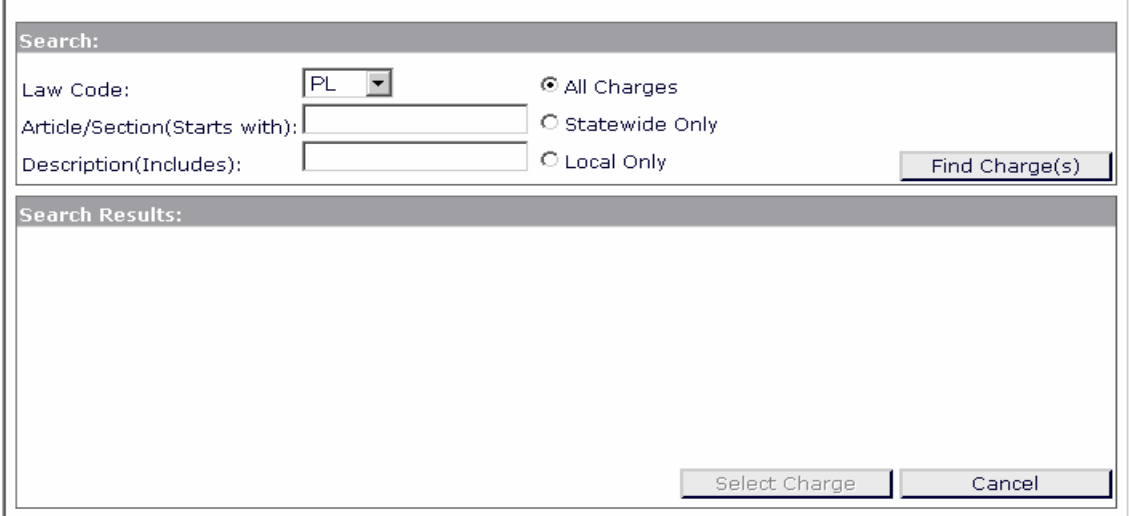

The "Law Code" drop-down list contains all codes in the DCJS Charge Dictionary. The window will display Law Code: **PL** as the default. In the "Article/Section" field, enter **all or part** for the charge article and section. Click the *Find Charge(s)* button to retrieve a list of all charges that meet the criteria specified:

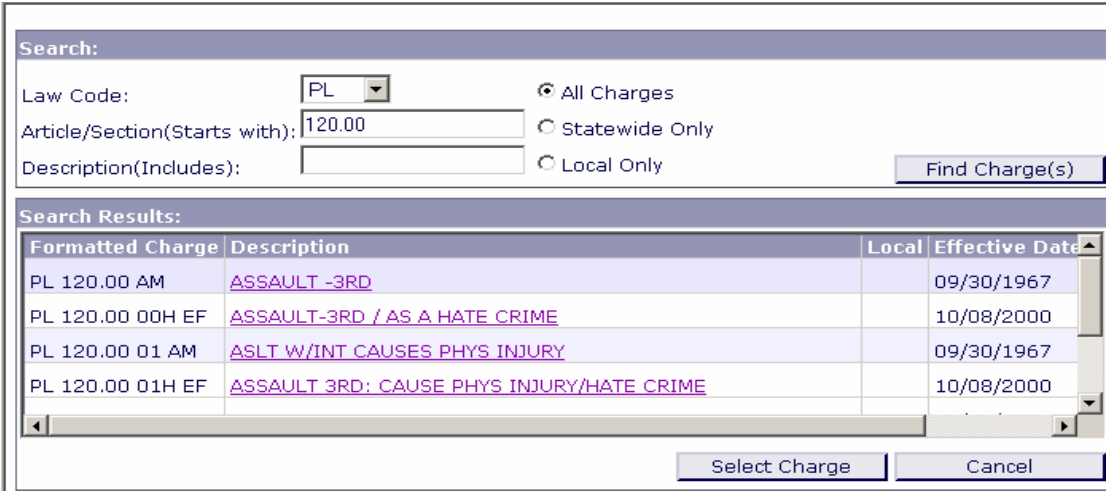

Select the applicable charge to attach to the order being entered.

The default is set to search **all charges**, meaning all charges in the DCJS Statewide Charge Dictionary as well as the common and local charges that the user's court has entered. Alternatively, the user can choose to search only the Statewide Dictionary or the Local/Common charge dictionary as defined by the court.

<span id="page-16-0"></span>**Force Charge:** Select this radio button when the charge information is incomplete on the order. Enter either the Law Code and Article/Section OR description.

Once the appropriate charge or charges are selected, the user must select whether the charge is an arrest charge or a conviction charge. The user must choose one of the options, however both can be selected at the same time if applicable.

If there is more than one count for the charge, the count field can be updated ("1" is defaulted).

If the charge is an attempt charge, click the 'Attempt' box. This will display the charge with the appropriate 110- in front of the charge to indicate it is an attempt.

# *3.3 OP Data Tab*

The **OP Data** tab is used to enter the **type** of order and the basic order information. The user must select the type of order from the "Form Type" drop-down list (Criminal - Family Offense, Criminal - Non-Family Offense, Family, and Supreme Matrimonial), and whether the order is a Temp(orary) or Final order of protection, to reach the window below:

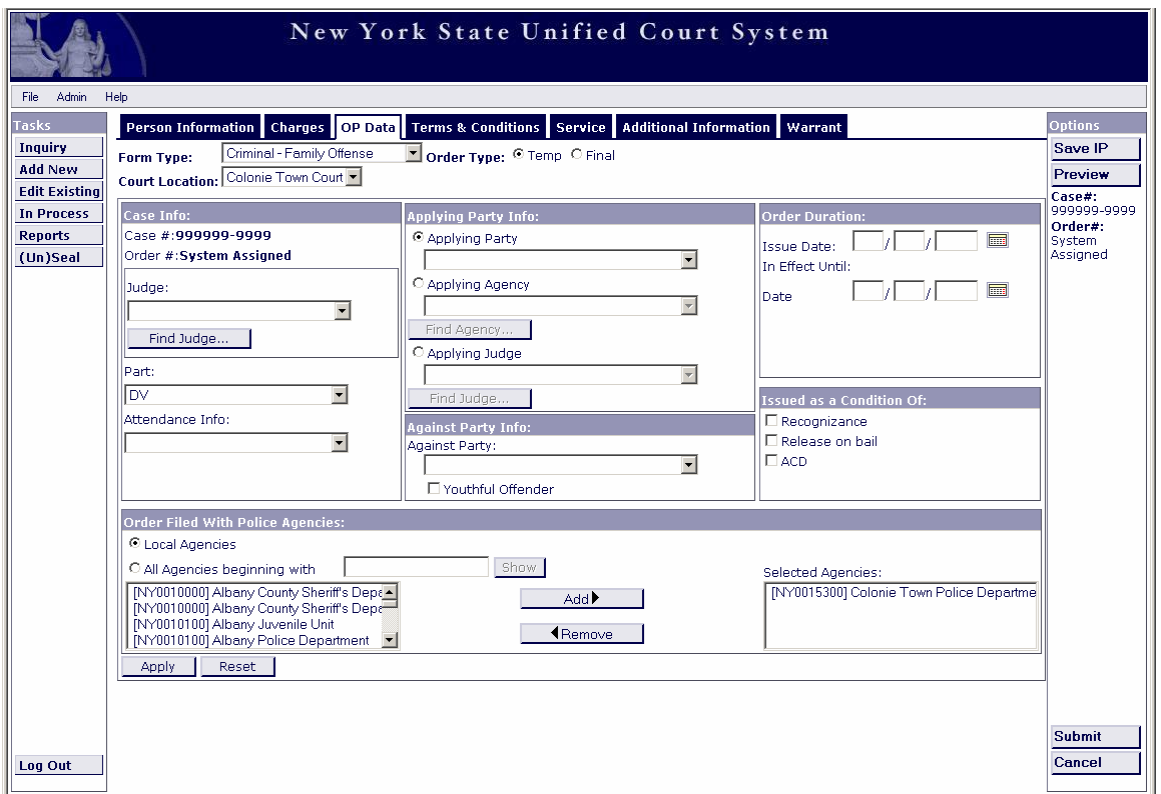

Select the Judge, Part, and Attendance from the drop-down list. Judge and Part are required. The drop-down lists are populated with information as defined by the court. If a particular part is **not** in the drop-down list, use **DV** as the default.

The "Judge" drop-down list contains the judges assigned to the user's court. If the judge who issued the extension is **not** in this drop-down list, select the *Find Judge…* button. This displays a pop-up window that allows the user to search the Statewide Judge Dictionary and select the judge required.

Complete the fields in the "Applying Party Info" box and "Against Party Info" box as applicable (the drop-down lists contain the names of the persons entered on the **Person Information** tab). Check the 'Youthful Offender' box if applicable. The 'Issue Date' and 'In Effect Until' date are required. 'Return On Warrant' should only be used if a warrant has been issued and the order will expire upon the return on warrant. 'Issued as a Condition Of' refers to conditions of bail and should be selected as applicable (these conditions are not required).

There must be at least one entry in the "Order Filed With Police Agencies" box. The primary law enforcement agency as defined by the court is defaulted, however additional agencies can be selected using the *Add* button. If the law enforcement agency is not part of the Local Agencies listed, select the 'All Agencies Beginning with' radio button. This will allow the search of the Statewide Law Enforcement Dictionary. This search can be done by lead characters of name or ORI.

Click the *Apply* button to save the information to the database or select another tab to save the information and continue. The *Reset* button returns the fields to the original state.

# <span id="page-18-0"></span>*3.4 Terms & Conditions Tab*

The **Terms & Conditions** tab is used to enter all of the terms and conditions that appear on the order of protection. This tab is shown below:

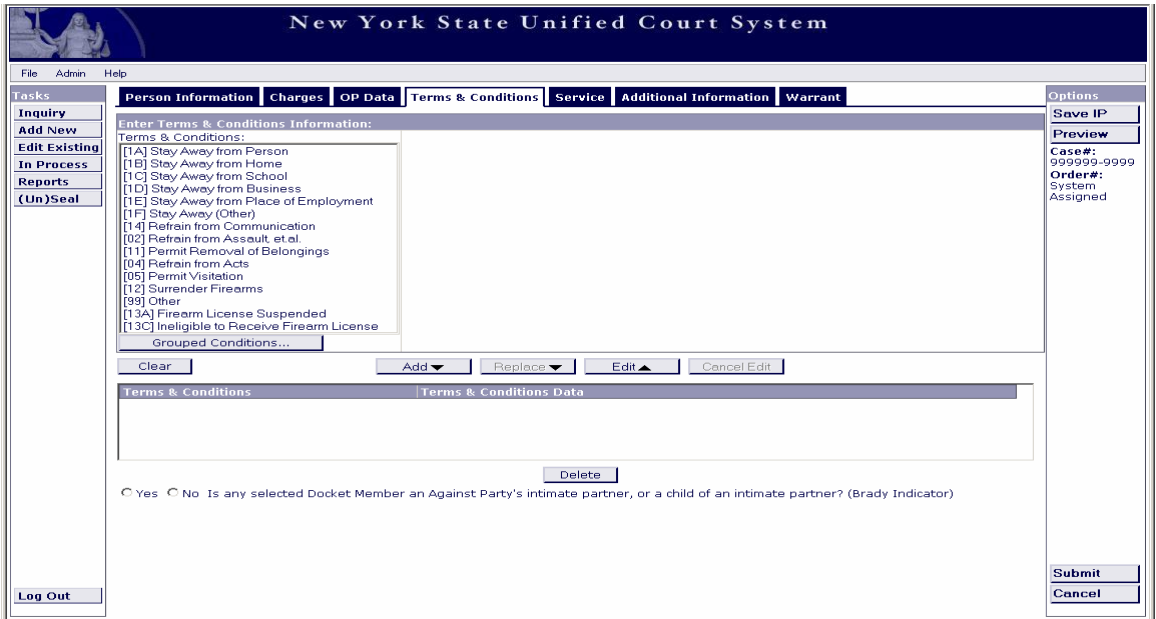

Select the particular terms or conditions to be included on the order. If a selection is made from the "Terms & Conditions" box and it requires additional information, the space to the right of the box provides the necessary fields (such as a free-form text box or an address field). In the example below, David Demo must "Stay Away" from Daisy Demo AT ALL TIMES:

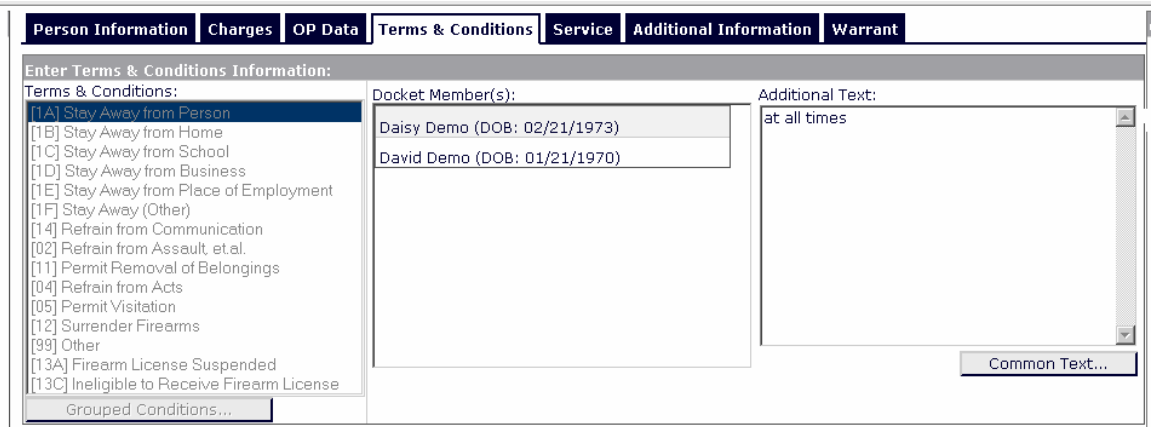

Once the additional information has been added, click the *Add* button, and the term or condition populates into the box at the bottom of the window (see screenshot below). The terms and conditions listed in this box are printed on the order of protection.

<span id="page-19-0"></span>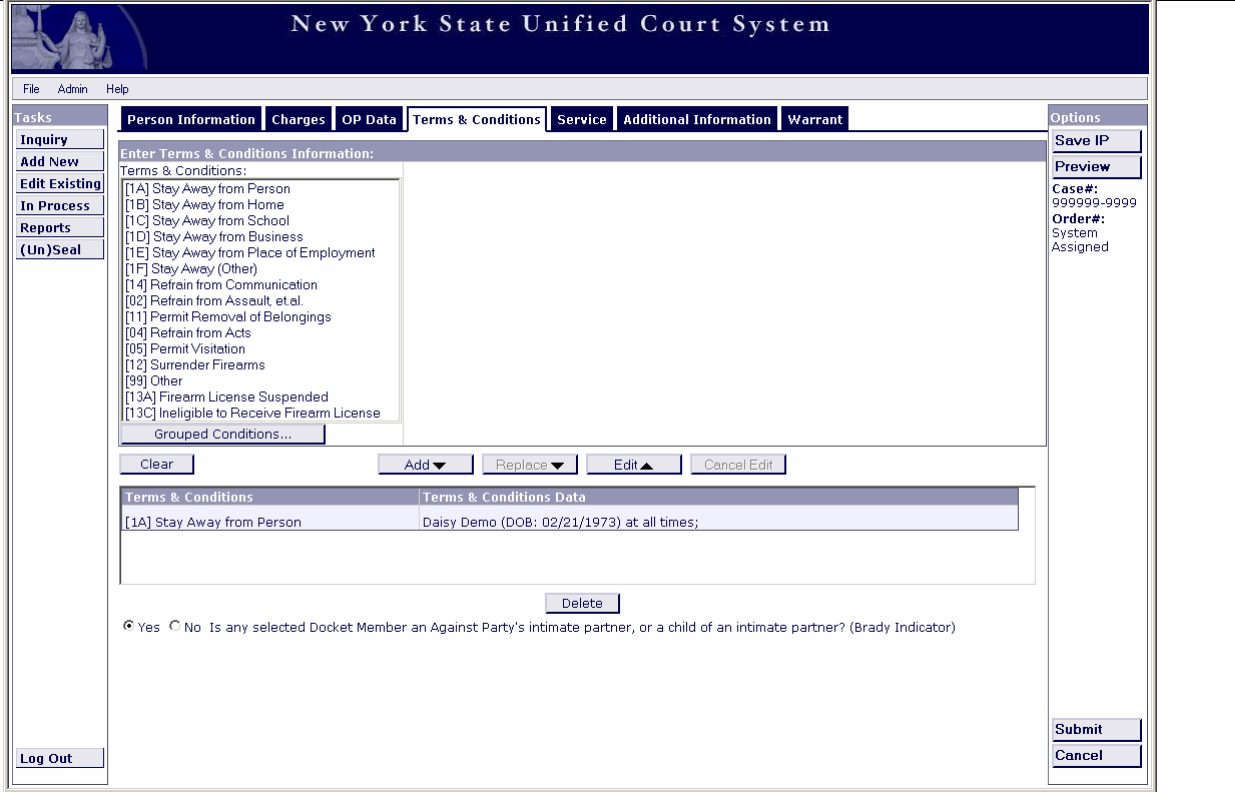

To delete a term or condition from the bottom box, select it and click the *Delete* button. To change some aspect of the term or condition in the bottom box, select it and click the *Edit* button. This will move it back up to the top box where it can be edited. Once edited, click the *Replace* button and the condition will be updated.

## **3.4.1 Grouped Conditions**

In order to expedite entering the most commonly used terms and conditions, a shortcut was added in the form of the *Grouped Conditions…* button. Selecting this button automatically adds the Stay-away terms 1A through 1E, Condition 02, and Condition 14. Once selected, a window opens displaying the above conditions, each of which is highlighted. The user then selects the name associated with the conditions and clicks the *Add to Terms* button. This populates the Terms and Conditions Data window. If one of these pre-selected conditions should not be included, simply de-select it.

Each additional condition can also be added by selecting it, adding the required additional information and clicking the *Add* button.

If the "1F Stay Away (Other)" or "99 Other" term or condition is selected, a free-form text box is provided in the space to the right of the "Terms & Conditions" box to enter the information.

#### <span id="page-20-0"></span>**3.4.2 Common Text**

Common Text fields can be used to enter wording or terminology commonly used by a judge or the court in general. Once added to the Common Text Dictionary, the user can access this common text by clicking on the *Common Text* button specific to each term or condition. Common Text will be added at the request of the court and can be designated for a specific judge or for the court. See example below:

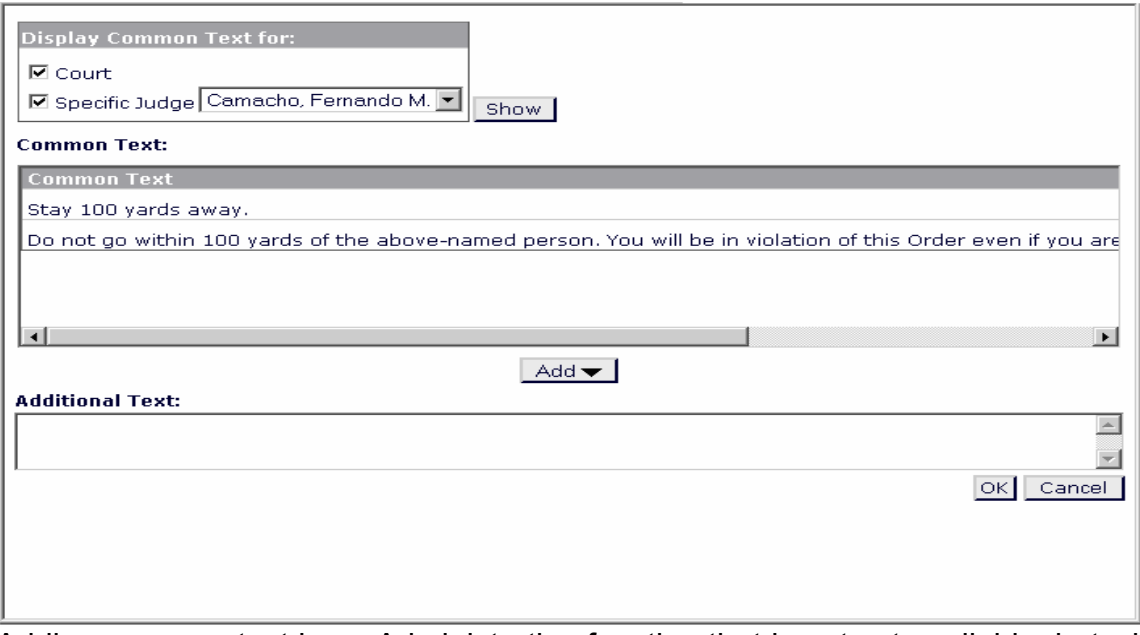

Adding common text is an Administrative function that is not yet available, but will be an option for Local Supervisors. To add common text at this time, contact the Family Protection Registry Center.

## <span id="page-21-0"></span>*3.5 Service Tab*

The **Service** tab is used to enter information about the service of the order.

If the 'Defendant Advised in Court' check box is checked, the 'Yes' radio button remains selected and the issue date of the order populates the fields for the service date (see screenshot below). If the date is different, the user may make the change as appropriate. If no time is entered, the system defaults to 12:00 am.

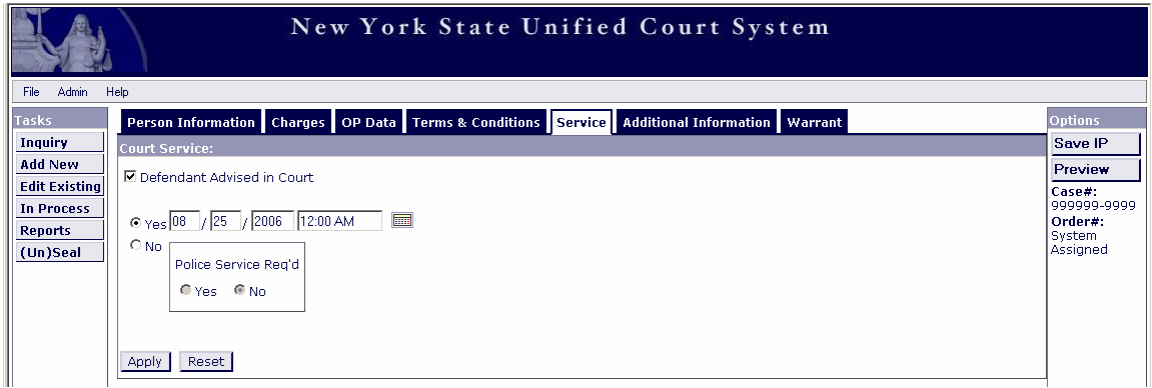

If the 'Defendant Advised in Court' check box is **not** checked, the 'No' radio button must be selected and the user must choose one of the radio buttons in the "Police Service Req'd" box to indicate whether or not Police service is required.

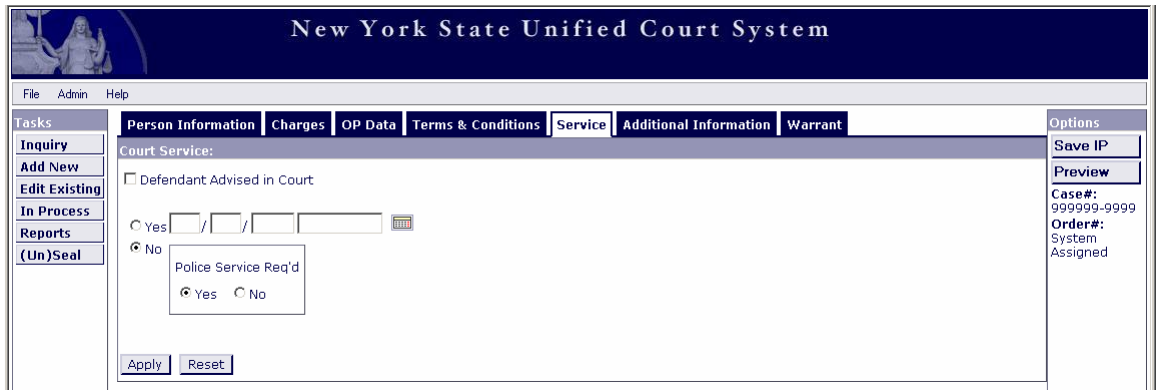

The **Person Information**, **OP Data**, **Terms & Conditions**, and **Service** tabs are **required** for all orders. The two remaining tabs are described below.

# <span id="page-22-0"></span>*3.6 Additional Information Tab*

The **Additional Information** tab (see screenshot below) is used to enter any additional information that should appear on the order of protection. This includes AKA(s), CC's, to whom copies of the order should be given, and if the order is issued on behalf of anyone. All persons names including AKA(s) and On behalf Of must be added on the **Person Information** tab to then be available on this window. The names appear in the boxes on the left of the window and can be added to the order by selecting it and clicking the *Add* button. If a name is added in error, select it from the boxes on the right and click the *Remove* button.

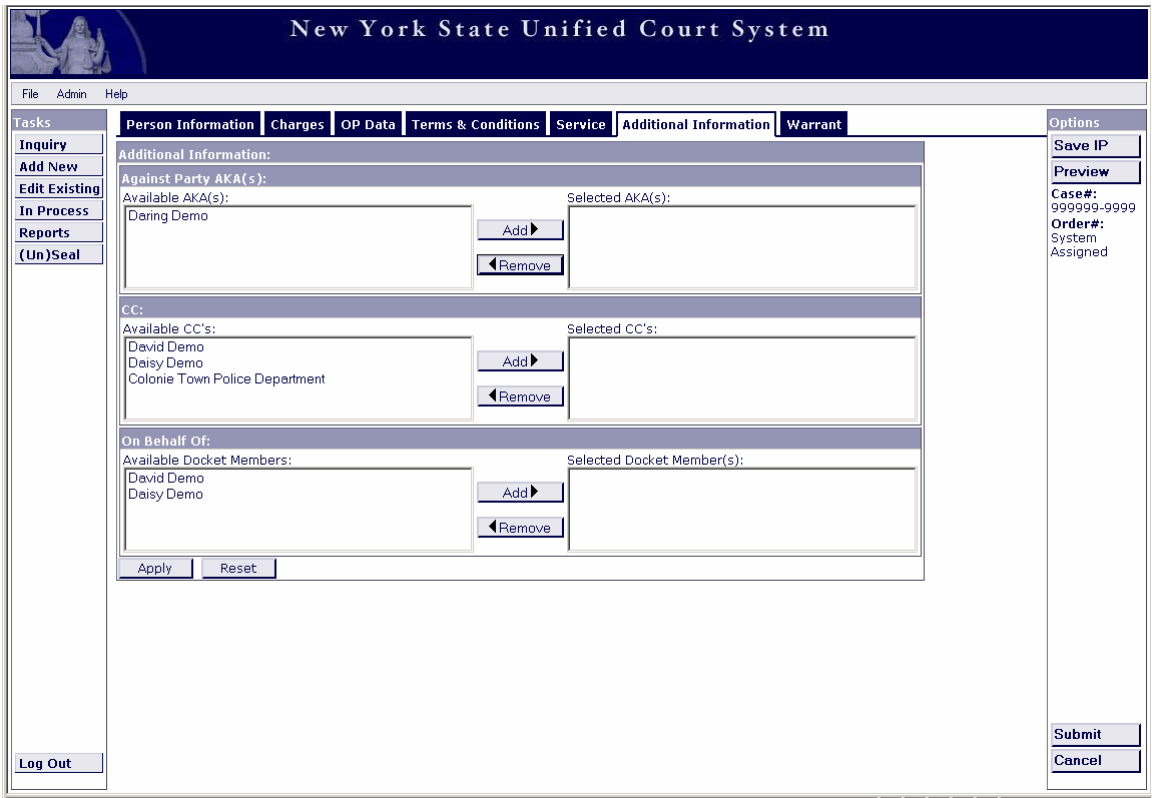

## <span id="page-23-0"></span>*3.7 Warrant Tab*

The **Warrant** tab is used to enter a warrant associated with an order of protection, and any outcomes for that warrant.

When the window first displays, only the "Existing Warrants" box appears at the top of the window. This box contains a list of all warrants already entered for this order, including the Name of the person against whom the warrant was issued, the Issue Date, and any Outcome and Outcome Date for the warrant.

To add a new warrant, click the *Add New* button and the "Warrant Information" box appears (see screenshot below). Add the Name, Issue Date, and any Outcome and Outcome Date for the warrant. Click the *Apply* button to add it to the "Existing Warrants" box.

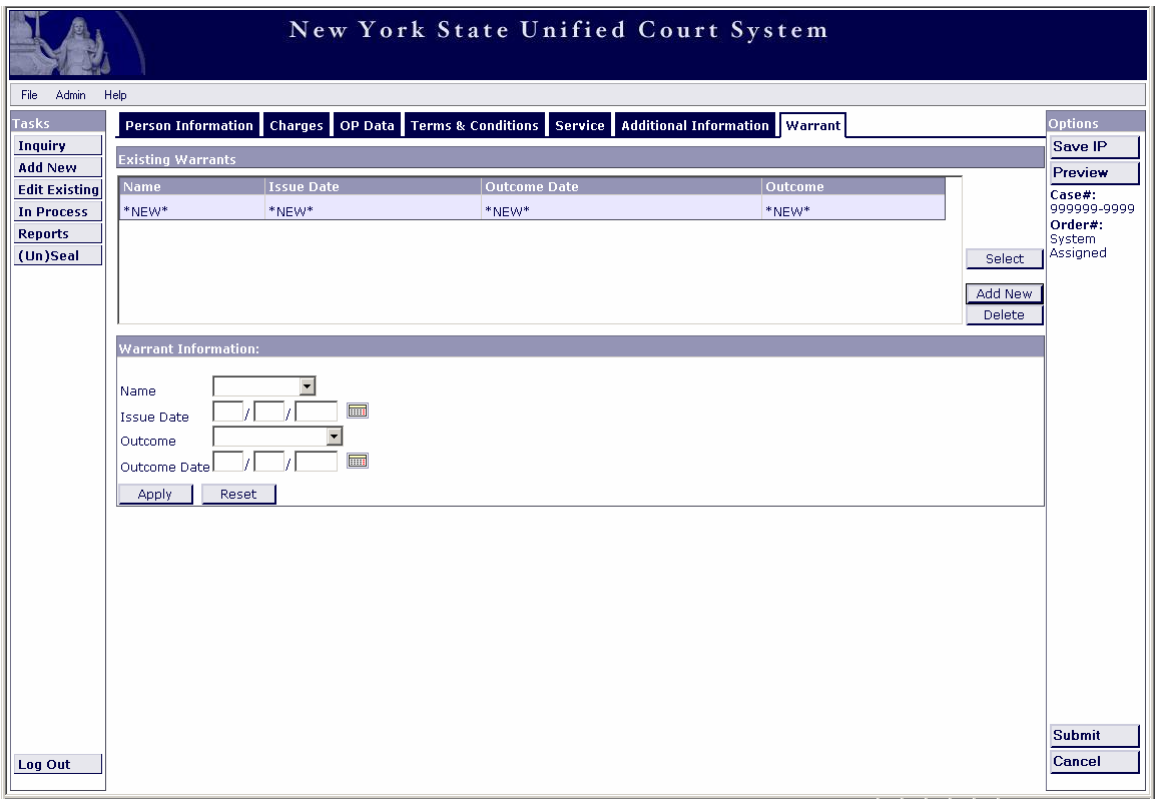

To modify information on an existing warrant, choose the warrant from the "Existing Warrant" box and click the *Select* button. The "Warrant Information" box displays with the information for the user to modify.

To delete a warrant, select it from the "Existing Warrants" box and click the *Delete*  button.

# <span id="page-24-0"></span>**4 Submitting the Order**

After entering **all** necessary information for the new order, click the *Submit* button to **create and save the order** to the database, as well as electronically transmit the order to NYSPIN. A PDF version of the order is created as shown below:

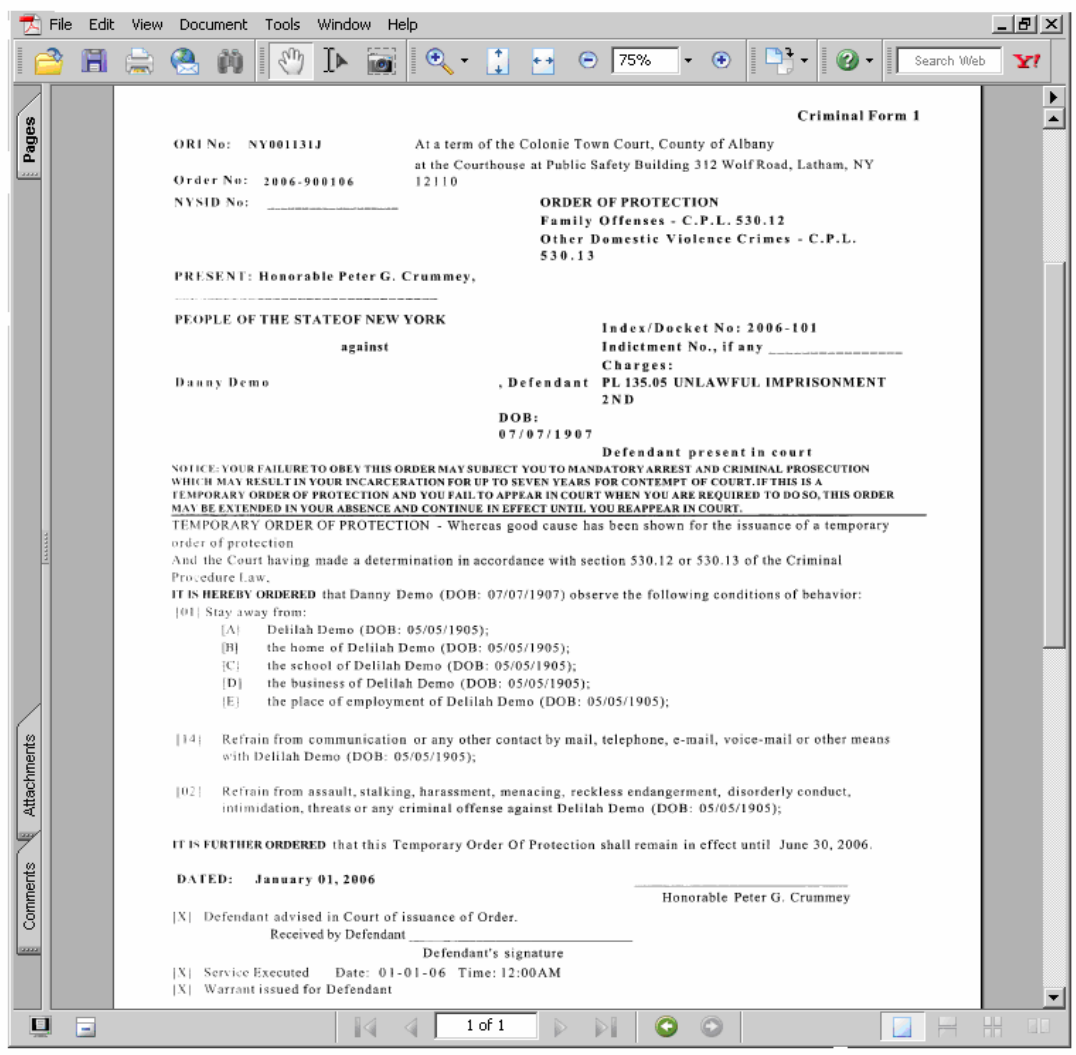

This order can be printed and disseminated as the legal order, and can be printed with multiple copies. To print the order, click the printer icon at the top of the PDF screen.

# <span id="page-25-0"></span>**5 Edit Existing**

To edit or modify an existing order, click the *Edit Existing* button on the Left Task Panel of the Main Menu. The following window is displayed:

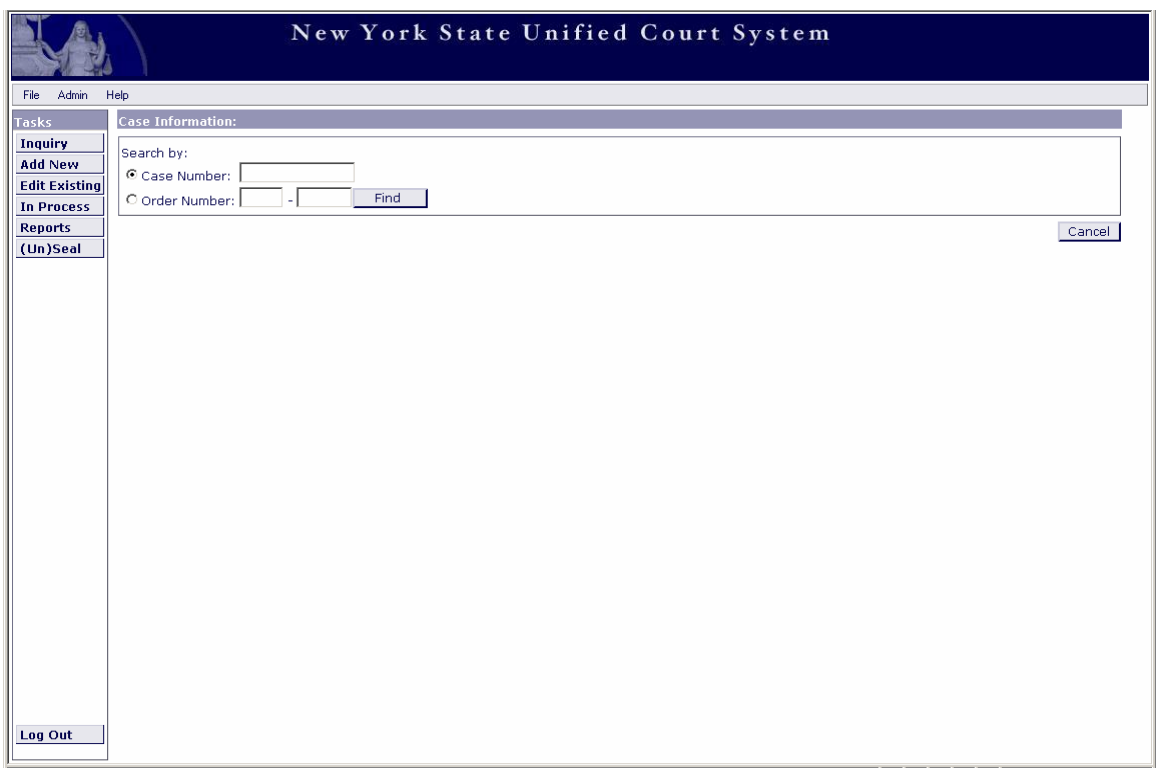

In the "Case Information" box, the user can search by Case Number (which shows all orders associated with that case number) or by Order Number (which takes the user directly to that order). If a Case Number is entered that **does not** exist, the Add New window (used to create a new order) is displayed. If a Case Number is entered that **does** exist, the window shown below is displayed. Choose the order and click the *Select* button.

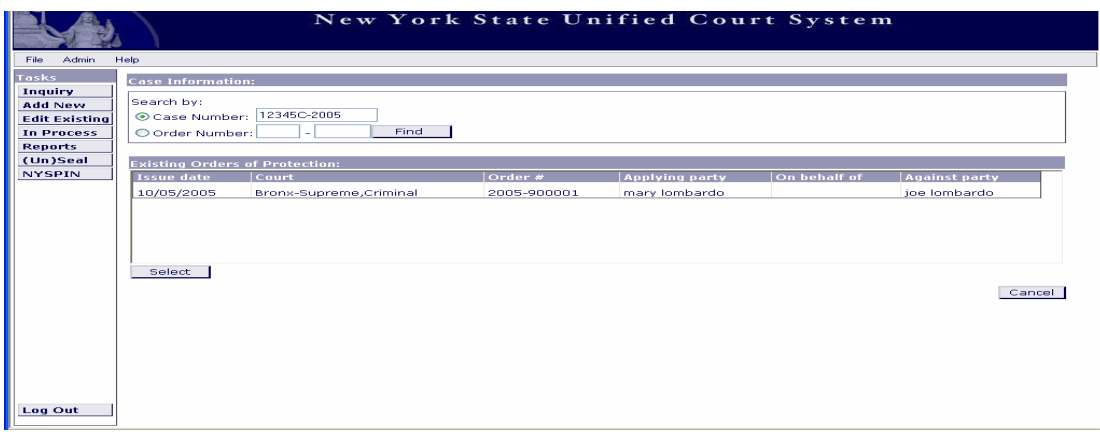

<span id="page-26-0"></span>**Note:** The Edit Existing button on the Right Task Panel off of the Inquiry Results page has exactly the same function.

**Note**: This option is only available to users from the court that originated the order.

This feature should be used to correct or update missing data. A new order number will not be created using this feature and any changes will overwrite the original data. Please **do not use** this feature to modify conditions on an existing order unless the order was incorrect. If the order has already been disseminated, a copy of this corrected order should be disseminated as well.

# **6 In Process**

# *6.1 Save IP button*

In proceeding through the various tabs to create an order (as described in section 3 Add [New\)](#page-8-0), there is a button on the Right Task Panel labeled *Save IP*. When this button is selected, the order that the user is currently working on is saved exactly "as is" - as an incomplete, or "In Process" order. This allows the user to save the existing data for retrieval and completion at a later time.

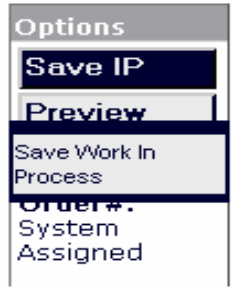

## <span id="page-27-0"></span>*6.2 In Process Function*

To retrieve and complete an order in process, click the *In Process* button on the Left Task Panel of the Main Menu. Upon entering this window, the 'User' radio button is selected and the user's name is populated in the adjacent field. This indicates that when the *Search* button is selected, the default is set to search for all orders that are "In Process" for that specific user. The user can also select all "In Process" orders for the user's court.

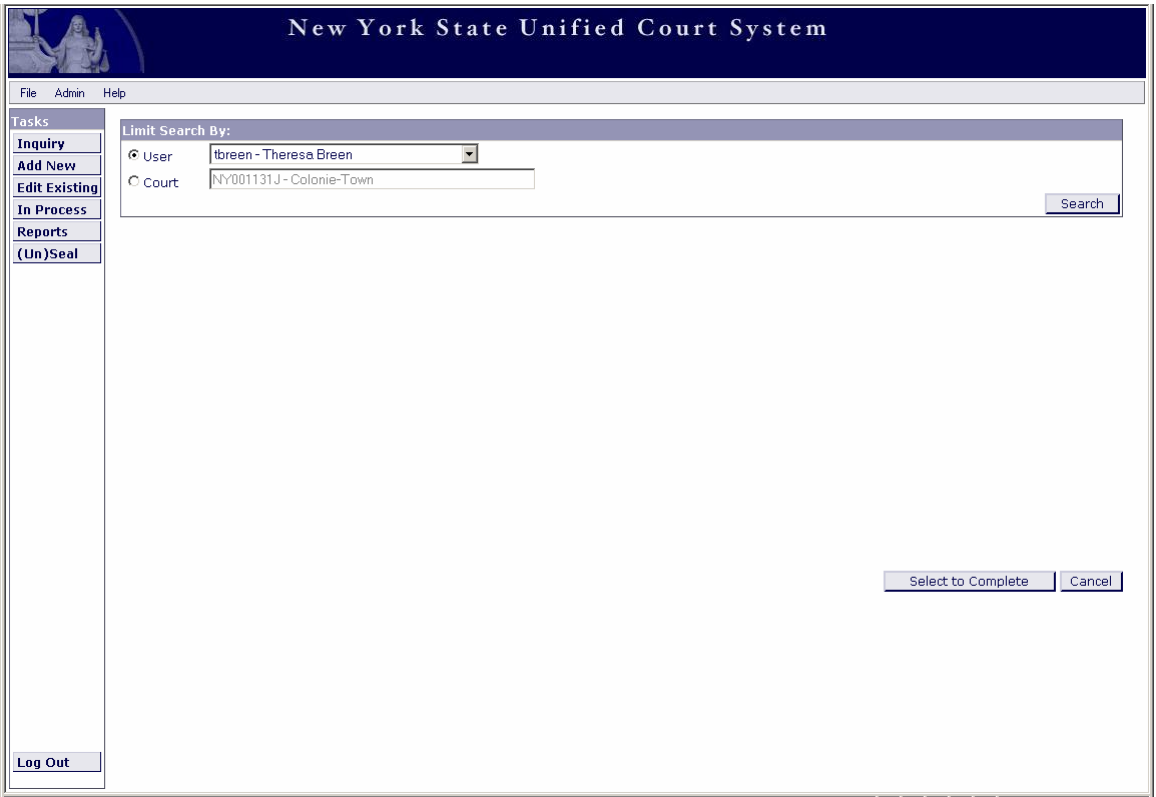

After choosing a search option and clicking the *Search* button, all orders found based on the search option are displayed in the bottom box as shown in the screenshot below:

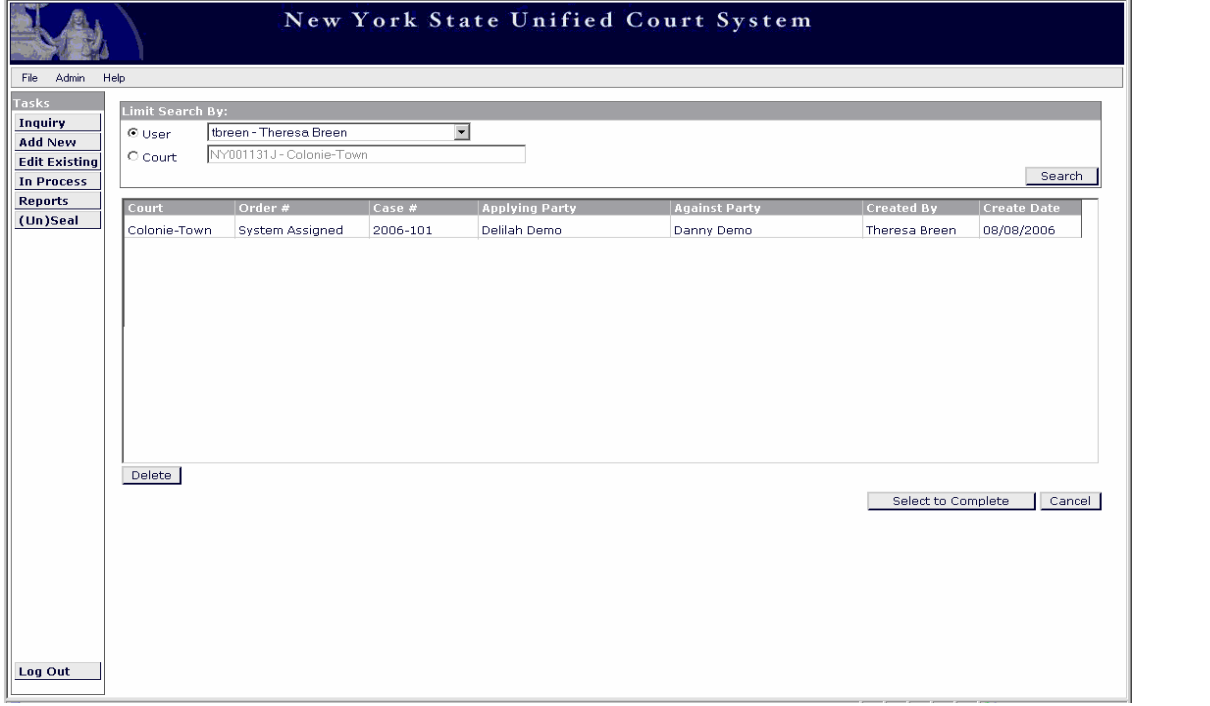

Choose the order and click the *Select to Complete* button. This retrieves the order as it was last saved. The user can then complete the order. Once completed, the order is removed from the "In Process" list.

To delete an order from the "In Process" list, select it and click the *Delete* button.

To leave the window without doing any processing, click the *Cancel* button.

**Note**: In Process orders will **not** be displayed through Inquiry. IP orders are not transmitted to NYSPIN until completed.

# <span id="page-29-0"></span>**7 Print Preview**

When proceeding through the Add New/Edit Existing tabs, there is a button on the right side of the window labeled *Preview.* When this button is selected, a preview of the order being created is displayed and can be printed. It includes as much or as little information as is entered. The terms and conditions appear as check boxes on the preview order. This feature can be used to print the order prior to the court appearance.

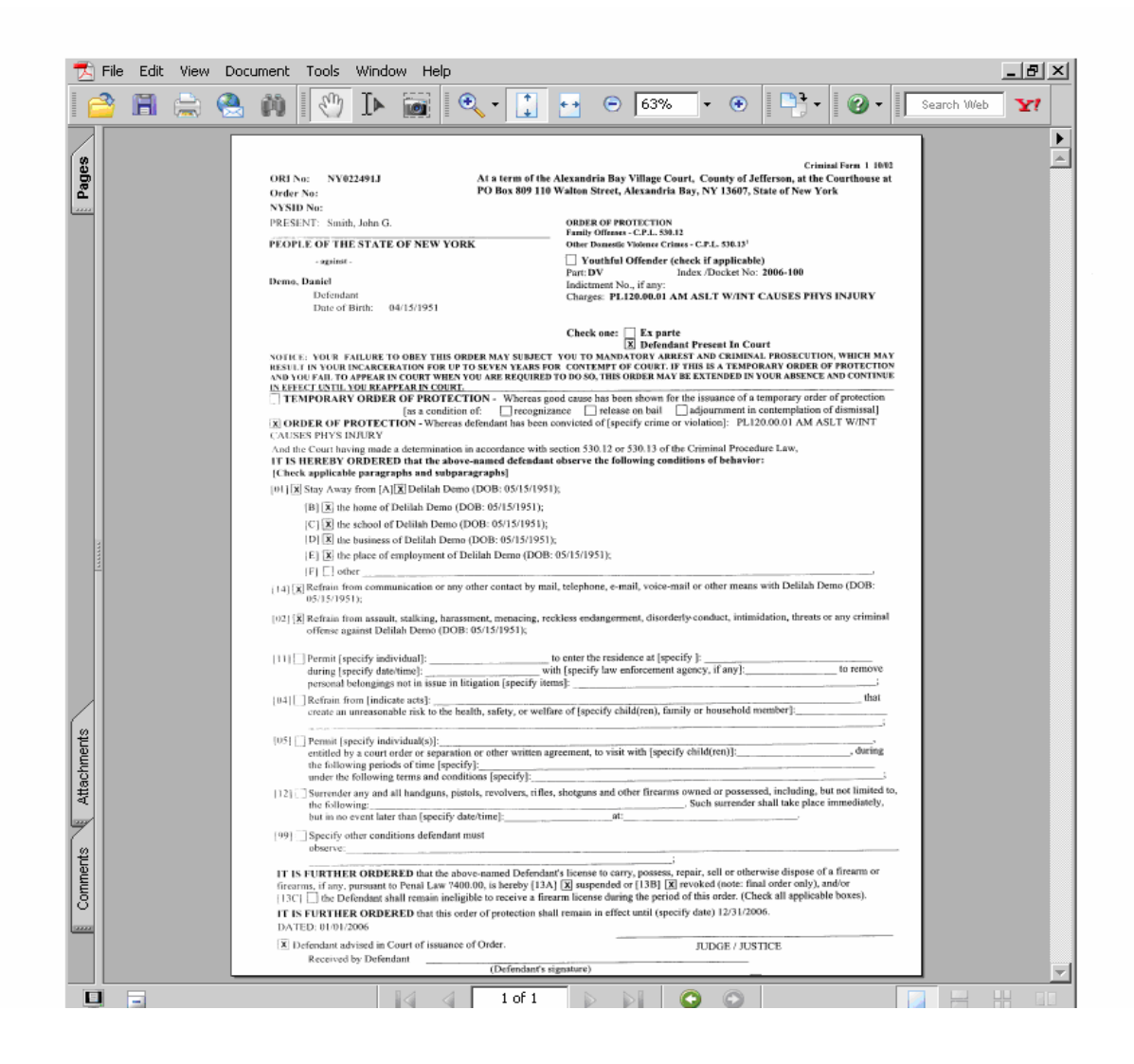

The preview order will **not** be saved in the Registry database or sent to NYSPIN. The order can be saved by clicking the *Save IP* button and later it must be finished and submitted. Once submitted, it is saved to the Registry and sent to NYSPIN.

**Note**: At this time, the Preview feature is only available for Criminal family and nonfamily orders.

# <span id="page-30-0"></span>**8 Inquiry**

The Inquiry window allows access to information on pre-existing orders of protection by Name or Case Identifier. The Case Identifiers that can be used are: Case #, Order #, NYSID, or SSN. Orders can be searched by Court, County, Region, or Statewide. The search default is set to include all orders, however the search can be limited to Family, Criminal, or Civil orders (or some combination of these), and it can be limited to Active Orders Only.

In addition to the text included in this section, an explanation of the Inquiry function can be accessed through the *Help* menu by selecting the *Inquiry* button.

**Note**: Orders entered through applications other than WebDVS can be viewed as read only. Only orders entered through WebDVS can be updated through WebDVS. However, orders entered in the old DVS Sybase System can be vacated through WebDVS.

# *8.1 Search Criteria*

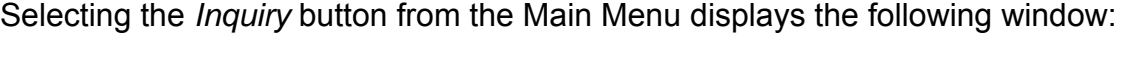

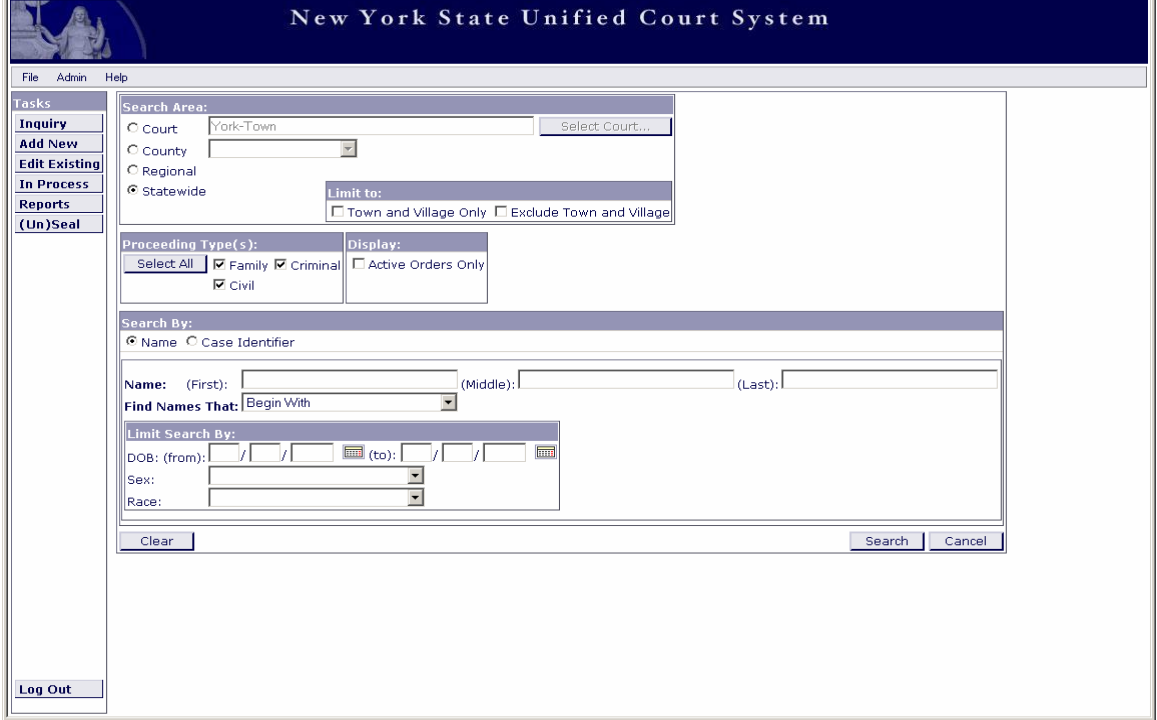

<span id="page-31-0"></span>To choose the geographical area for the search, select one of the radio buttons in the box at the top of the page entitled "Search Area." In addition to selecting the geographical area (Court, County, Region, or Statewide), there is an option to either exclude Town and Village courts from the search, or to **only include** Town or Village courts. If one of these options is **not** selected, the search includes **all courts** in the geographical area chosen. The search defaults to Statewide if no other radio button is selected in the "Search Area" box.

The "Proceeding Type(s)" box permits limiting the search to a Family, Criminal, or Civil order (or some combination of these). The default is all types. The "Display" box permits limiting the search to Active Orders Only. The default is all orders.

## **8.1.1 Search By: Name**

When the Inquiry window first displays it allows a search for an order by **Name** (First and Last). The user must enter at least two characters in the Last Name field and at least one character in the First Name field. The program then searches the database to find all cases that 'Begin With' the characters entered. This default can be changed by selecting another option in the "Find Names That" drop-down list. The other search options include: 'Match' (exact match), 'Reverse First And Last' (some non-English names may reverse first and last names), or 'Sounds Like' (for example: Smith and Smyth). To further limit the search, enter the necessary information into the "Limit Search By" box. The search can be limited by a Date of Birth (range), Sex, and/or Race.

A Statewide search requested on "Danny Demo," will result in the window shown below:

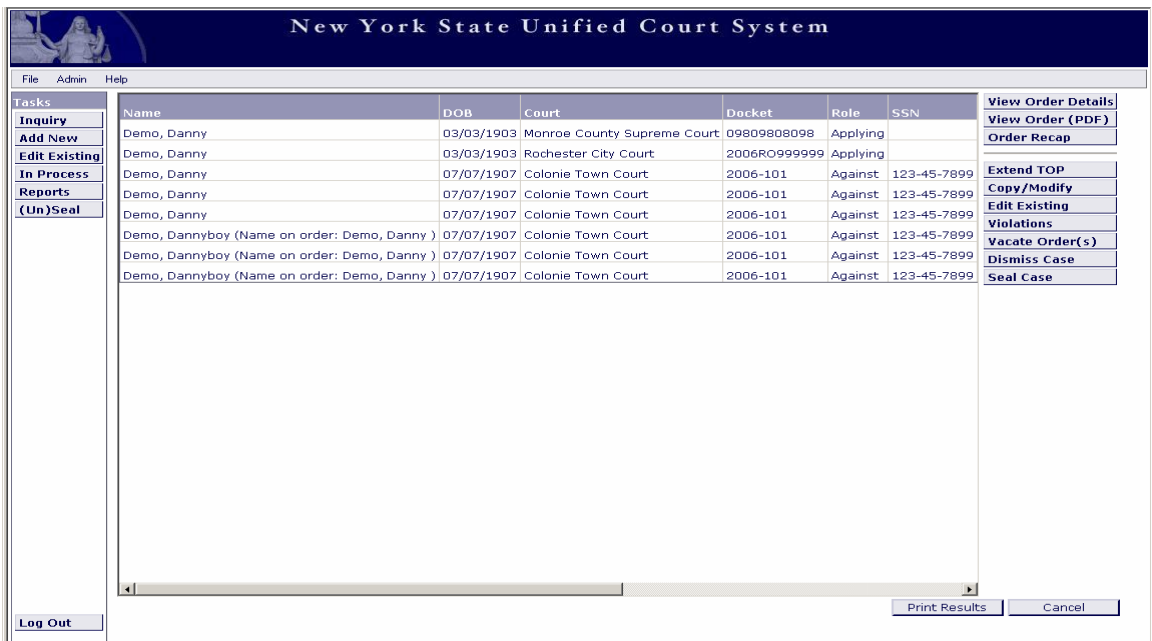

<span id="page-32-0"></span>The *Print Results* button at the bottom of the window prints these results if so desired.

**Note:** Inquiry Results should be printed in landscape mode for best results.

## **8.1.2 Search By: Case Identifier**

To search by Case Identifier, select the 'Case Identifier' radio button. When selected, the following window is displayed:

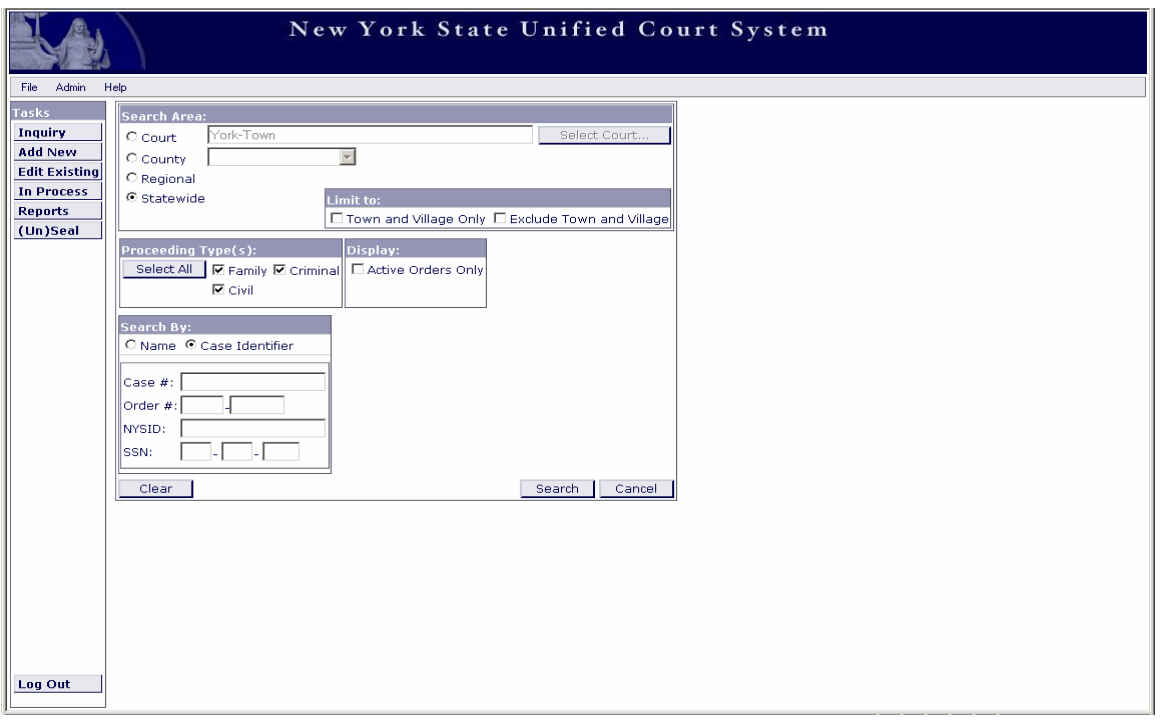

This window allows a search by Case #, Order #, NYSID, or SSN. When the *Search* button is selected, a window appears with all cases that match the information as entered in the 'Case Identifier' fields.

As on all windows in the WebDVS application, the *Clear* button clears all information entered in the window, and the *Cancel* button returns the user to the previous window without executing any function on the opened window.

# *8.2 Functions off of Inquiry Results*

Additional functions can be obtained by selecting a single row on the Inquiry Results window and choosing one of the buttons on the Right Task Panel. Each of the functions are outlined below.

#### <span id="page-33-0"></span>**8.2.1 View Order Details**

When the *View Order Details* button is selected, the order is returned as a read only order. The Case # and Order # are displayed on the right side of the window. All the information entered for this order can be viewed by selecting the various tabs a the top of the window (**Person Info**, **Charges**, **OP Data**, **Terms & Cond**, **Service**, **Additional Info**, **Warrant**, **Extension**, and **Violation**). When entering this window, the **Person Info** tab is auto-selected. The "Persons in Docket" drop-down list contains all persons associated with this order (as shown below). By selecting a person from the list, the window displays demographic information specific to that person.

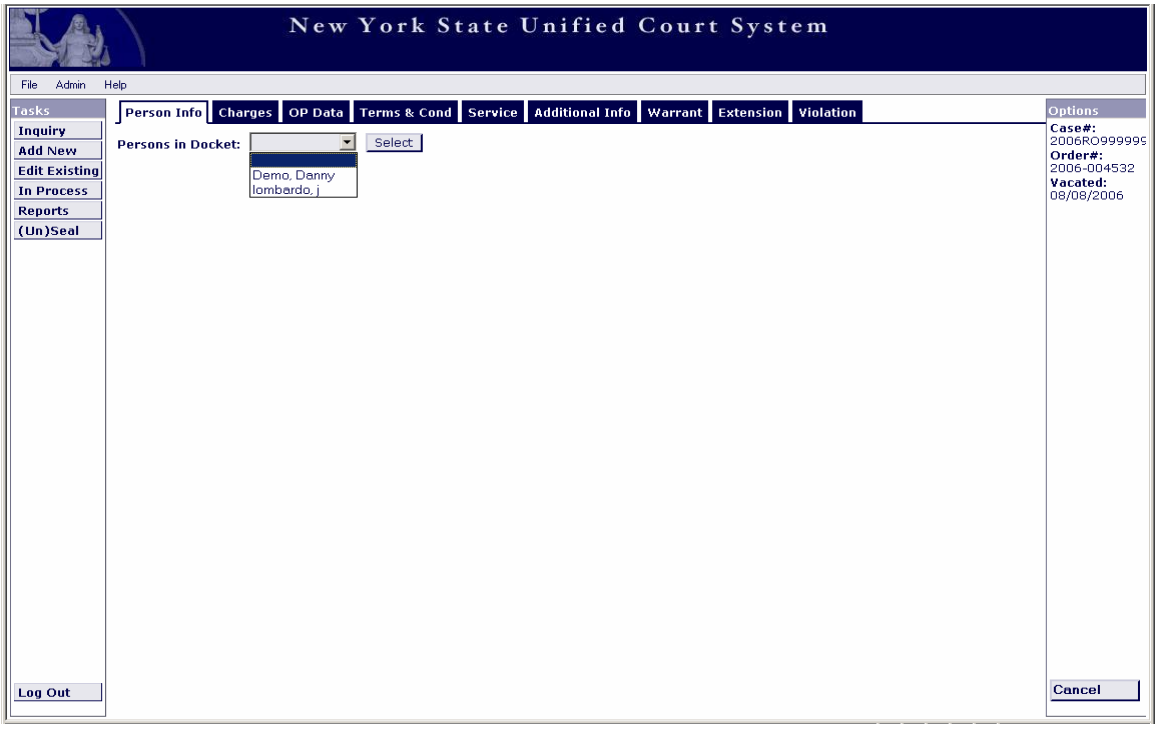

**Note**: This option is available to all courts and all users, even if the order originated from another court.

## <span id="page-34-0"></span>**8.2.2 View Order (PDF)**

By choosing the particular order of interest and selecting the *View Order (PDF)* button, an actual image of the order (in PDF form) presents with a watermark "COPY" displayed on the order. If desired, choose the printer icon at the top of the PDF page to print a copy of the order. An example of such is shown below:

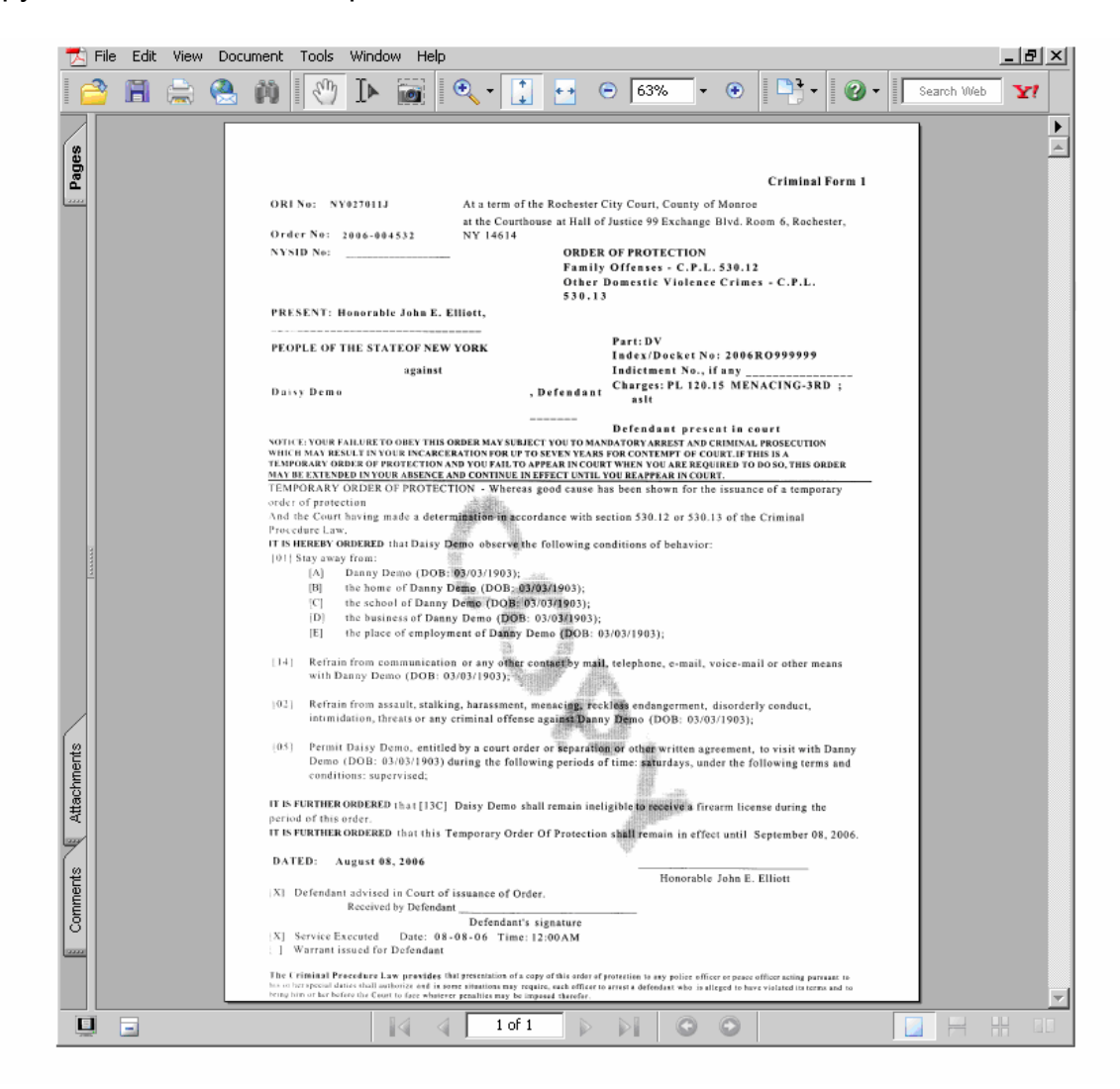

**Note**: This option is available to all courts and all users, even if the order originated from another court.

#### <span id="page-35-0"></span>**8.2.3 Order Recap**

By choosing the particular order of interest and selecting the *Order Recap* button, the order recap is available for view and print.

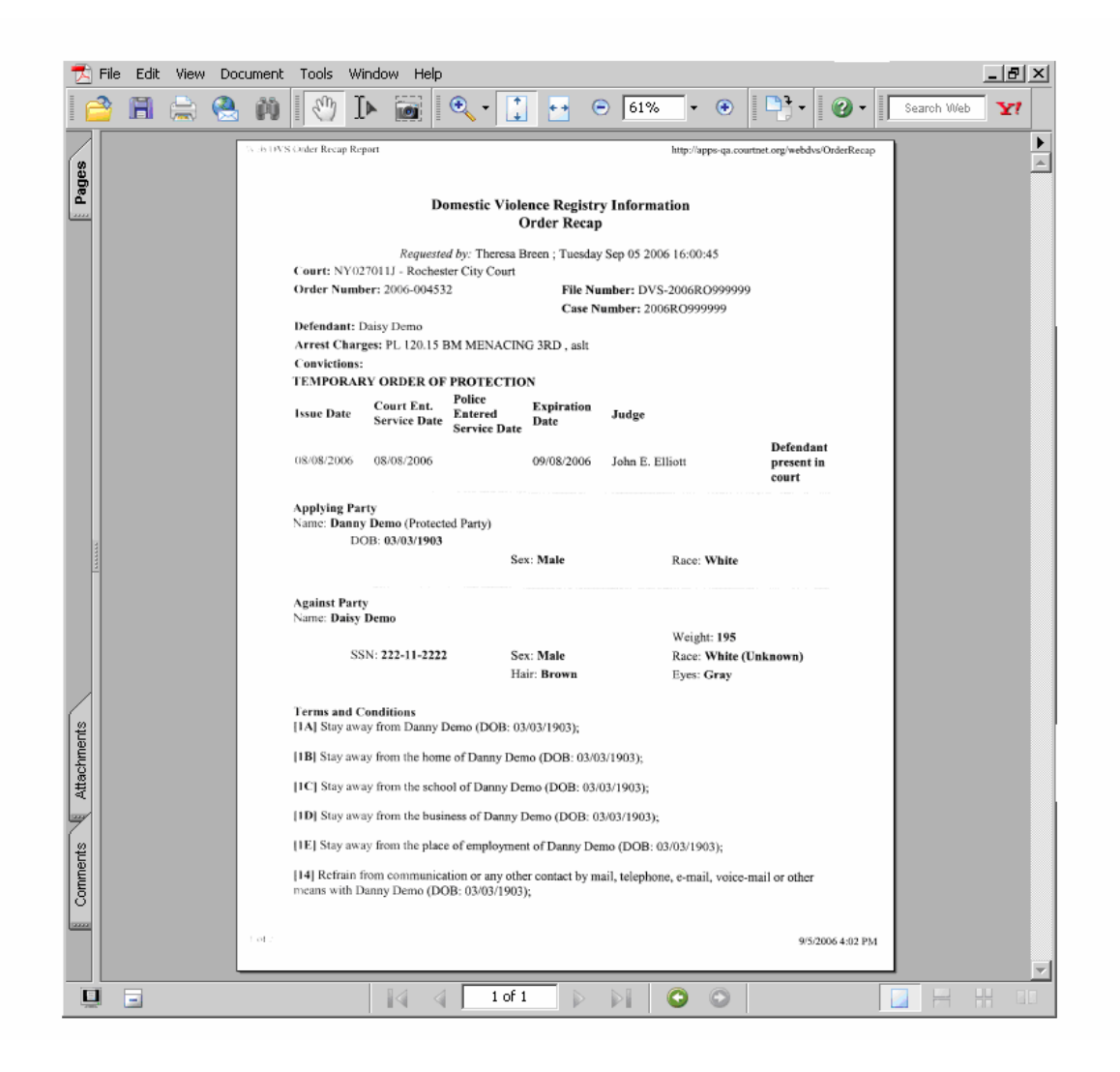

**Note**: This option is available to all courts and all users, even if the order originated from another court.

#### <span id="page-36-0"></span>**8.2.4 Extend TOP**

Select the *Extend TOP* button to enter extension information on an existing order of protection. By choosing the particular order of interest and selecting the *Extend TOP* button, a window is displayed as shown below. The original order information is displayed in the "Original Order" box at the top of the window. Existing extensions to the order (if any) are displayed in the "Existing Extensions" box.

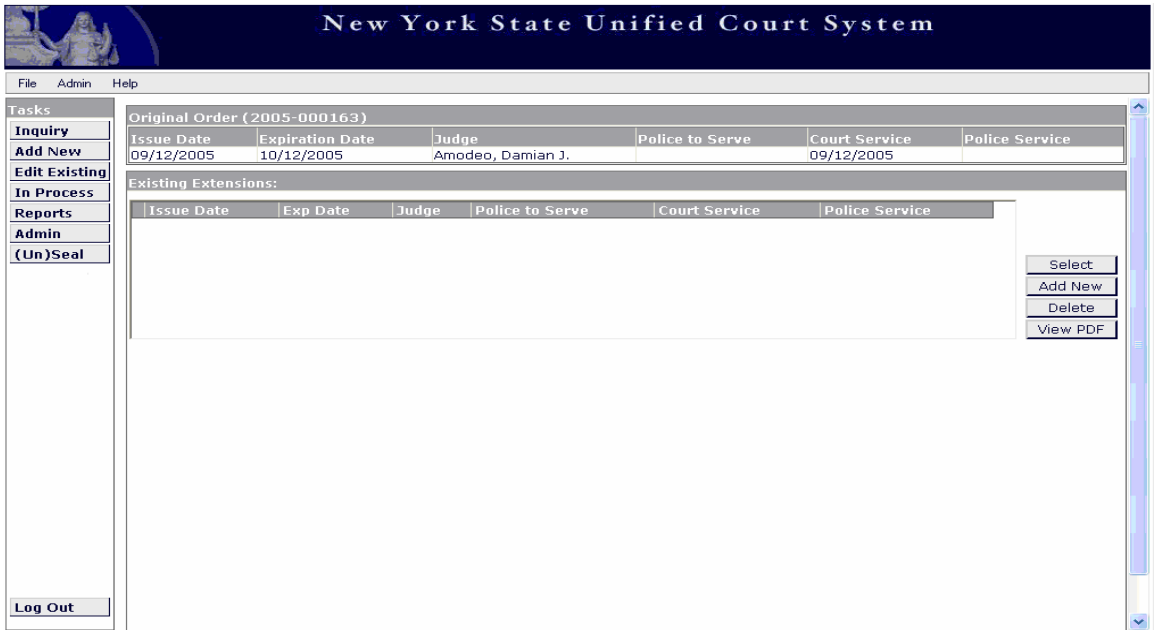

To add an extension, select the *Add New* button. A new window opens at the bottom of the screen for entry of the necessary information to extend the order as shown below:

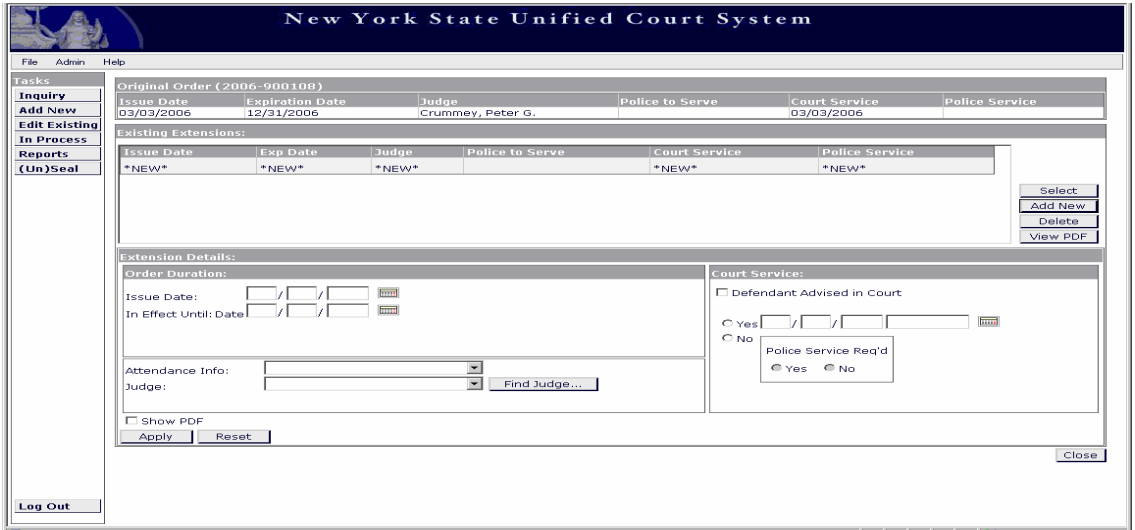

In the "Order Duration" box, **enter** the date the extension was issued and the date it is extended to ('In Effect Until'). The 'Date' is divided into Month/Day/Year fields with the year field being the four digit year. Instead of entering the date in the Month/Day/Year fields, the user can select the Calendar icon and a calendar window appears, allowing the **selection** of the desired dates. A more detailed explanation of the calendar feature can be found in [section 12.2 Conventions](#page-58-0) of the Appendix of this User Manual.

The 'Return On Warrant' radio button is available for a case in which the against party is warranted. Otherwise, all orders of protection must include an expiration date. ROW is **not** available to Town and Village Courts.

In addition to the extension dates, the "Attendance Info" may be entered. Select from the drop-down list as applicable.

The "Judge" drop-down list contains the judges assigned to the user's court. If the judge who issued the extension is **not** in this drop-down list, select the *Find Judge…* button. This displays a pop-up window that allows the user to search the Statewide Judge Dictionary and select the judge required.

In the "Court Service" box, the user may select the check box labeled 'Defendant Advised in Court.' When this is selected, the radio button labeled "Yes" (the party was advised in court) is automatically selected and the current date and time are populated in the appropriate fields. If the date of service is not correct, the user can change it to the correct date and time.

If the against party was **not** served the extension in court, select the radio button labeled "No," then select the "Yes" or "No" radio button for "Police Service Req'd" as applicable.

## <span id="page-38-0"></span>**8.2.5 Copy/Modify**

After selecting an order from Inquiry Results and selecting the *Copy/Modify* button, a window is displayed as shown below:

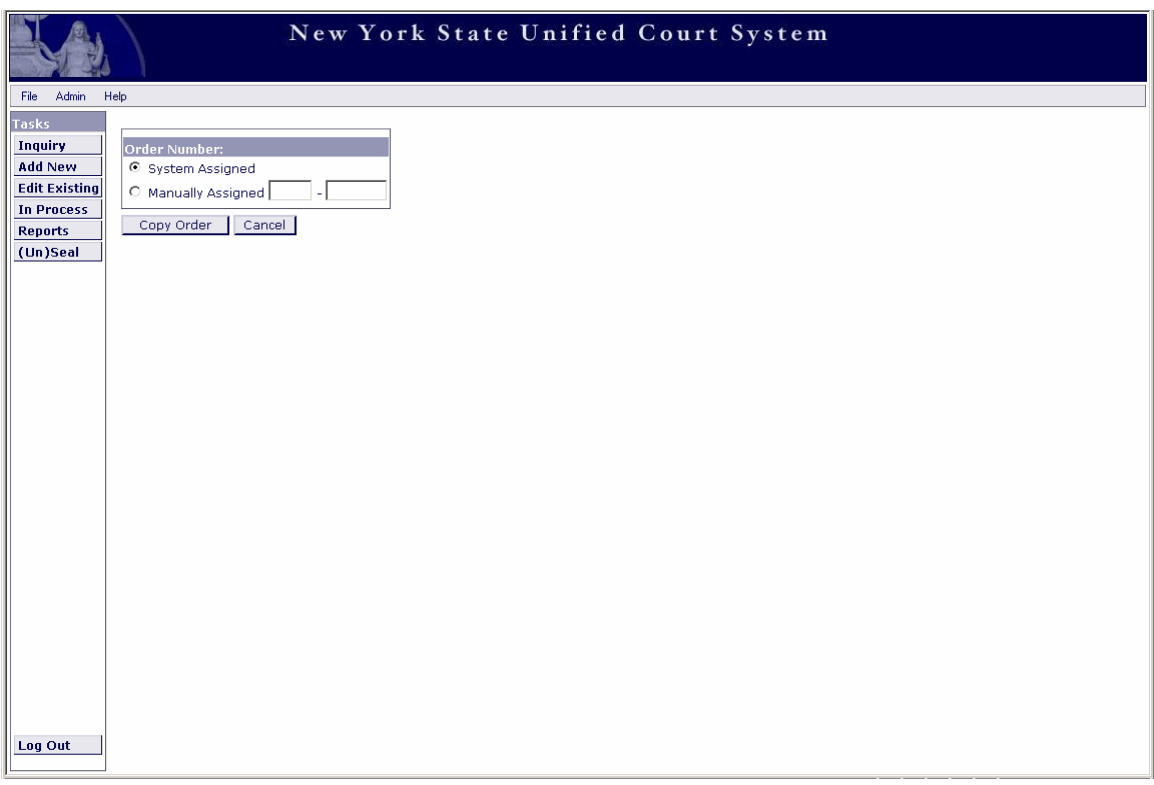

In the "Order Number" box, the user can accept the default of 'System Assigned' or select 'Manually Assigned' and enter an order number. The *Copy Order* button will copy all of the information from the old order to the new order. At this point the user must then modify any of the information from the old order on the newly created order by going through each of the tabs and updating as necessary (for further information, see [section 3 Add New\)](#page-8-0).

**Note:** When Copy/Modify feature is used, the system automatically creates a new order number. This feature should be used to create a new order on a case where a previous order has already been entered, conditions may have changed, or a Final order has been issued.

#### <span id="page-39-0"></span>**8.2.6 Edit Existing**

After selecting an order from Inquiry Results and selecting the *Edit Existing* button, a window displays that allows the user to **edit** or **modify** any information on a pre-existing order of protection.

**Note:** This feature should only be used to correct or update missing data. A new order number will **not** be created using this feature and any changes will overwrite the original data. **Do not** use this feature to modify conditions on an existing order unless the order was incorrect. Once an order is issued and disseminated, the order should not be altered in any way unless a copy of this corrected order is signed and disseminated as well.

**Note:** This option is only available to users from the court that originated the order.

## **8.2.7 Violations**

After selecting an order from Inquiry Results and selecting the *Violations* button, a window is displayed as shown below:

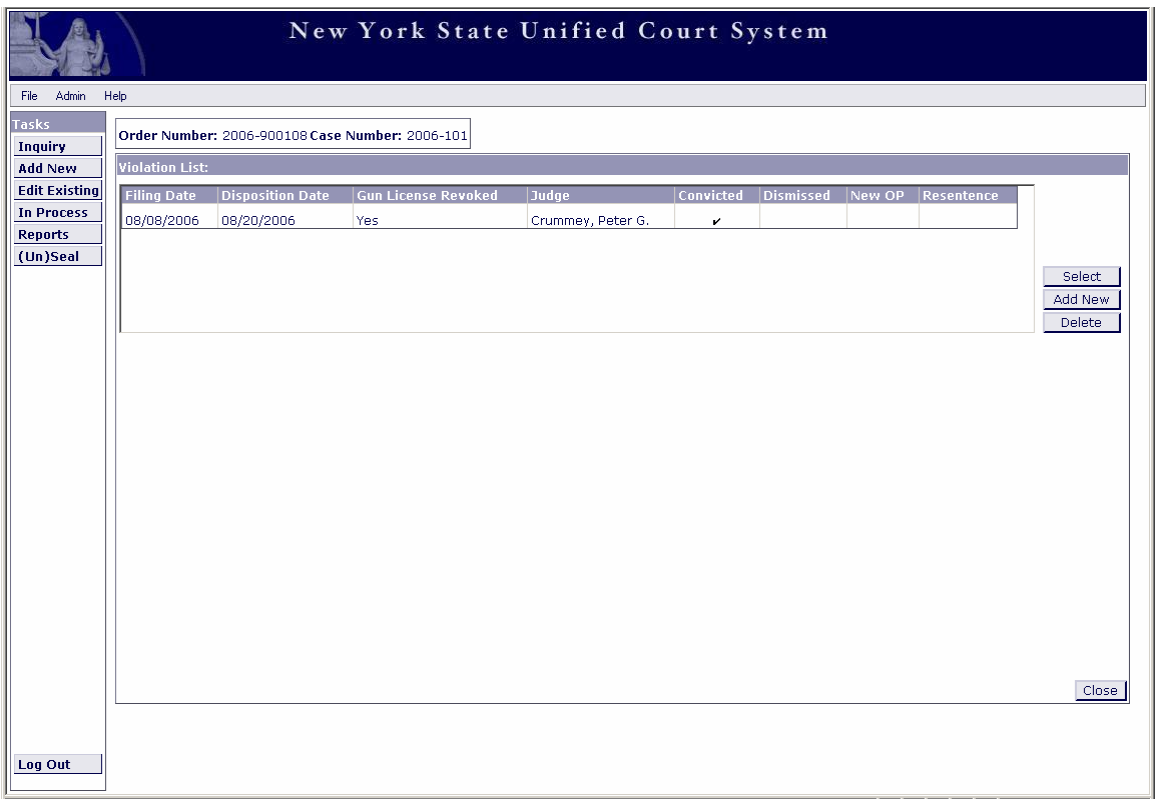

The "Violation List" box displays any existing violations of the order selected. The user can modify information on a given violation (*Select* button), add a new violation (*Add New* button) or delete a violation erroneously added to the order (*Delete* button).

To modify an existing violation, highlight the violation and click the *Select* button. The bottom of the window displays the specific information related to that violation. Edit or modify this information and apply any changes (*Apply* button). An example of this window is shown below:

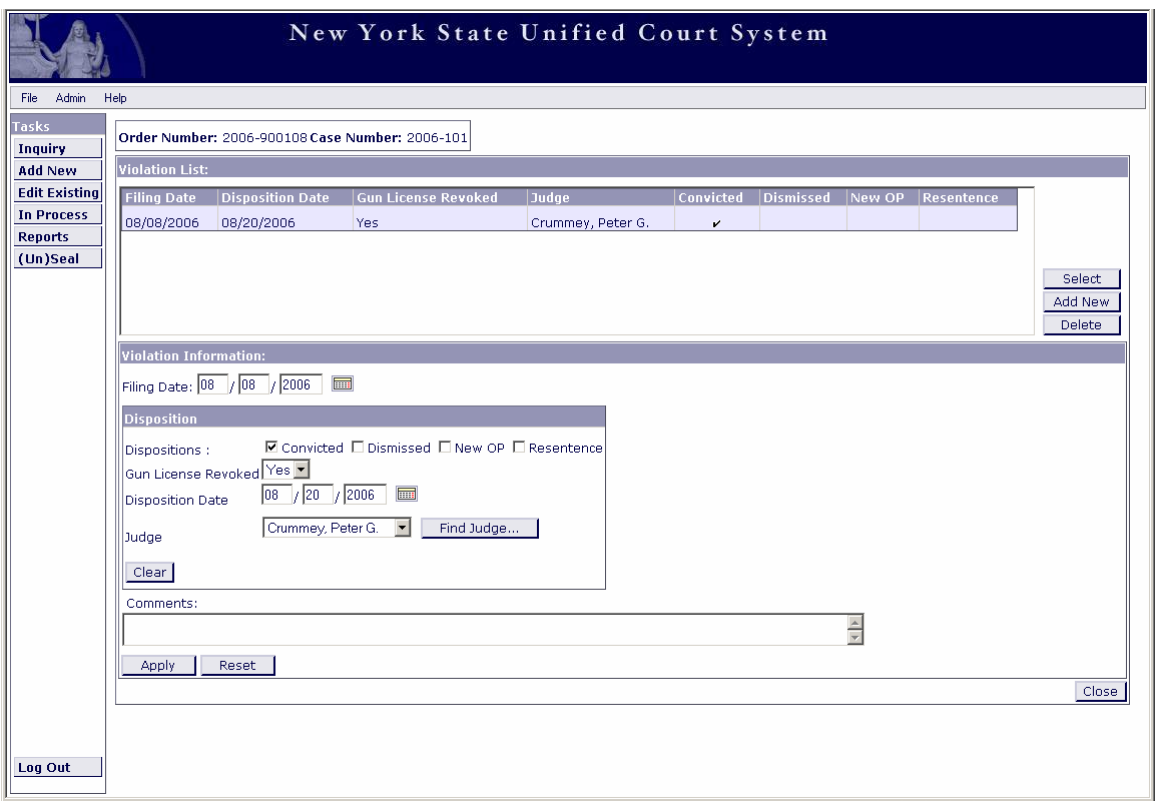

**Note**: This option is only available to users from the court that originated the order.

To add a new violation, click the *Add New* button. The bottom portion of the window is designed with the same fields as above, however all fields are blank. Enter the information as necessary. A comments field is also available for additional information related to the violation. Upon completion, click the *Apply* button and the new violation will appear in the "Violation List" box at the top of the window.

To delete an existing violation that was entered in error, select the violation from the "Violation List" box and click the *Delete* button.

## <span id="page-41-0"></span>**8.2.8 Vacate Order(s)**

After selecting an order form Inquiry Results and selecting the *Vacate Order(s)* button, a window is displayed as shown below:

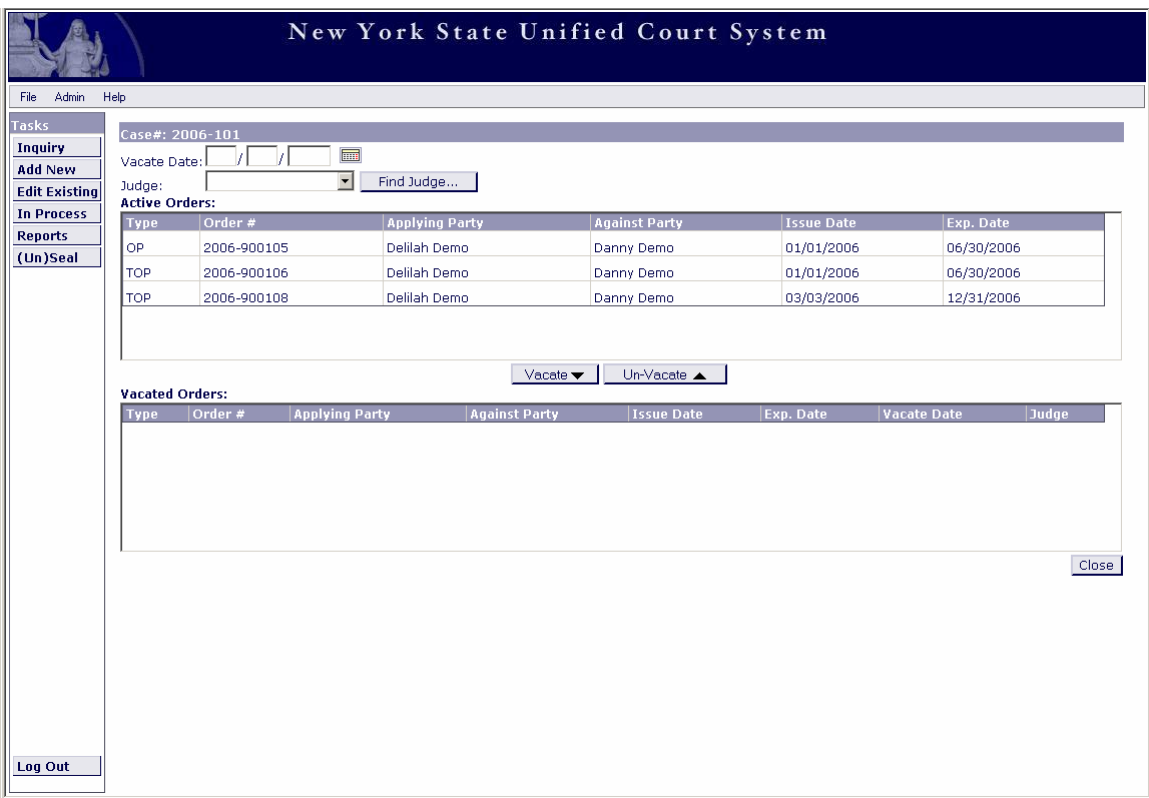

All orders associated with this case number will be displayed in the upper portion of the window in the "Active Orders" box. To vacate this order, enter the 'Vacate Date' and 'Judge.' Select the order and click the *Vacate* button. This moves the order to the lower portion of the window into the "Vacated Orders" box (see screenshot below). The order is now vacated.

**Note:** Orders entered through the old DVS Sybase system can also be vacated through WebDVS.

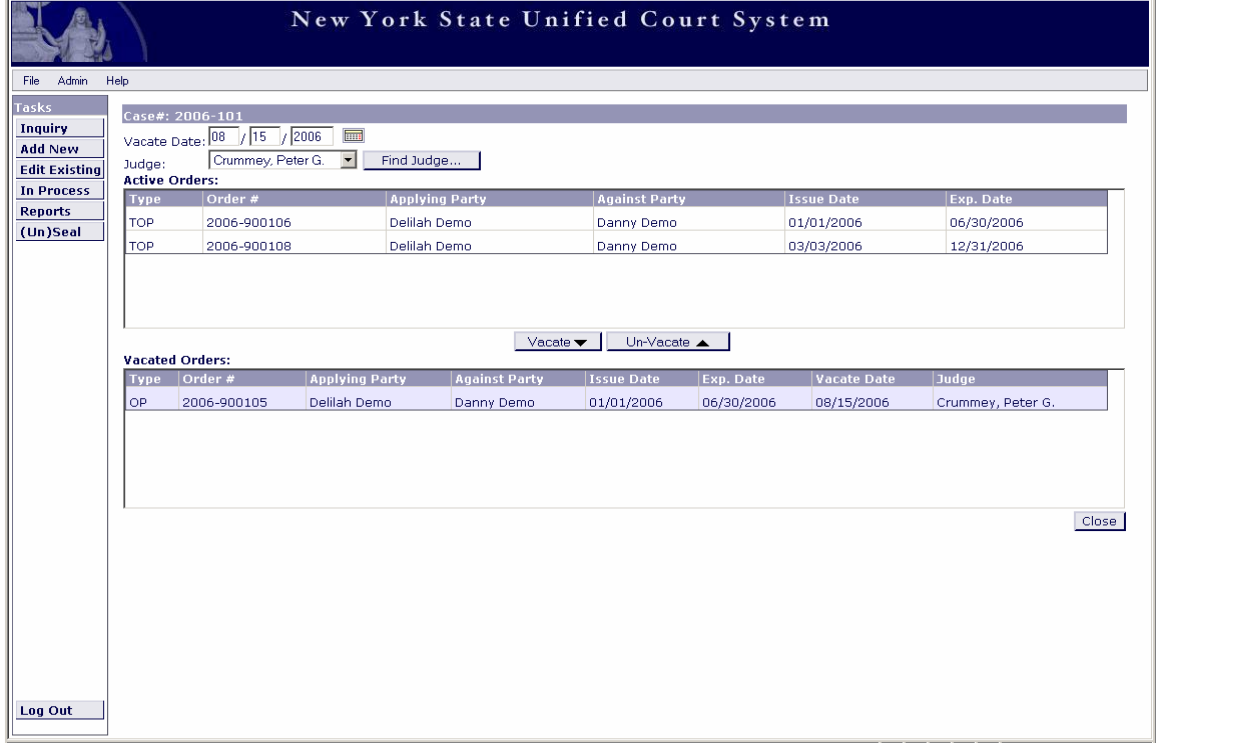

To un-vacate an order that was vacated in error, select it from the "Vacated Orders" box and click the *Un-Vacate* button. This causes the order to move back up to the "Active Orders" box.

To leave this window, select the *Close* button.

#### <span id="page-43-0"></span>**8.2.9 Dismiss Case**

After selecting the order from Inquiry Results and selecting the *Dismiss Case* button, a window is displayed as shown below:

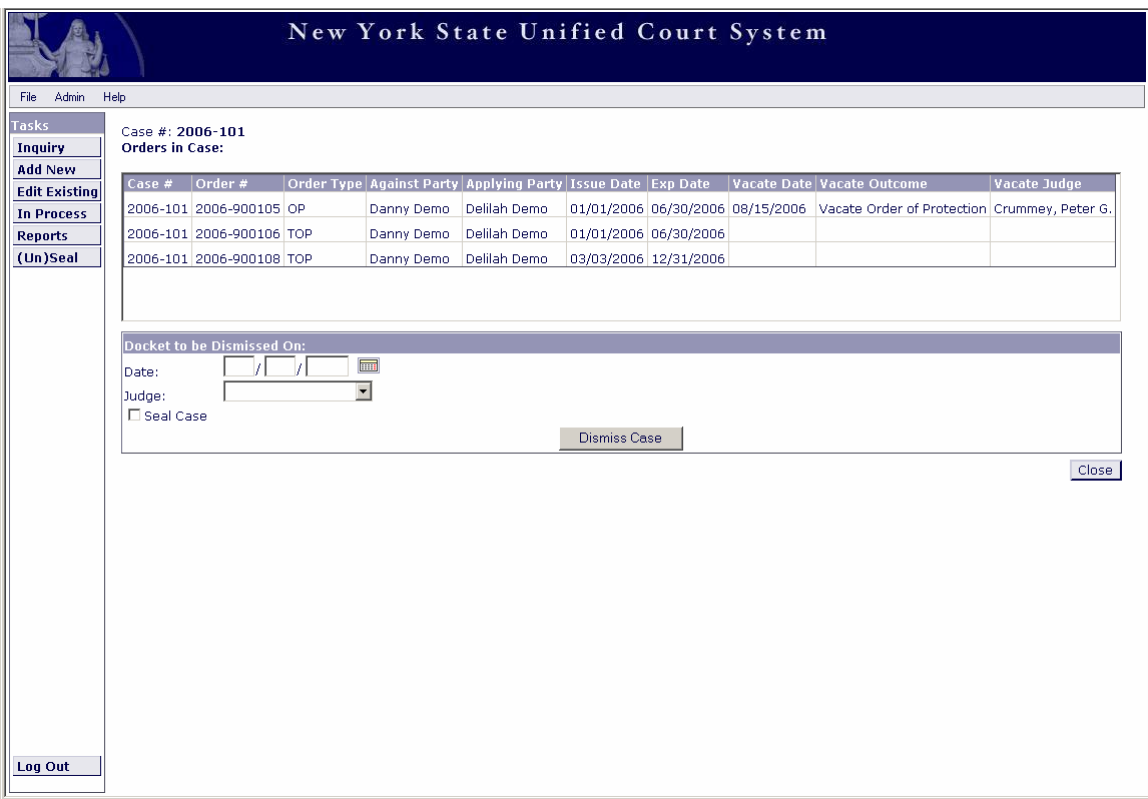

All orders associated with that case are displayed. The Case # displays at the top of the window. Enter a dismissed 'Date' and 'Judge.' The user also has the option to check the 'Seal Case' check box. When the user clicks the *Dismiss Case* button, **the case is dismissed and all orders associated with that case are "vacated by dismissal**." If the 'Seal Case' box is checked, the case is sealed and no longer visible to any users.

To leave this window, select the *Close* button.

#### <span id="page-44-0"></span>**8.2.10 Seal Case**

This function is used to seal a case that has already been dismissed. Select an order from the case to be sealed, and click the *Seal* button to seal the entire case:

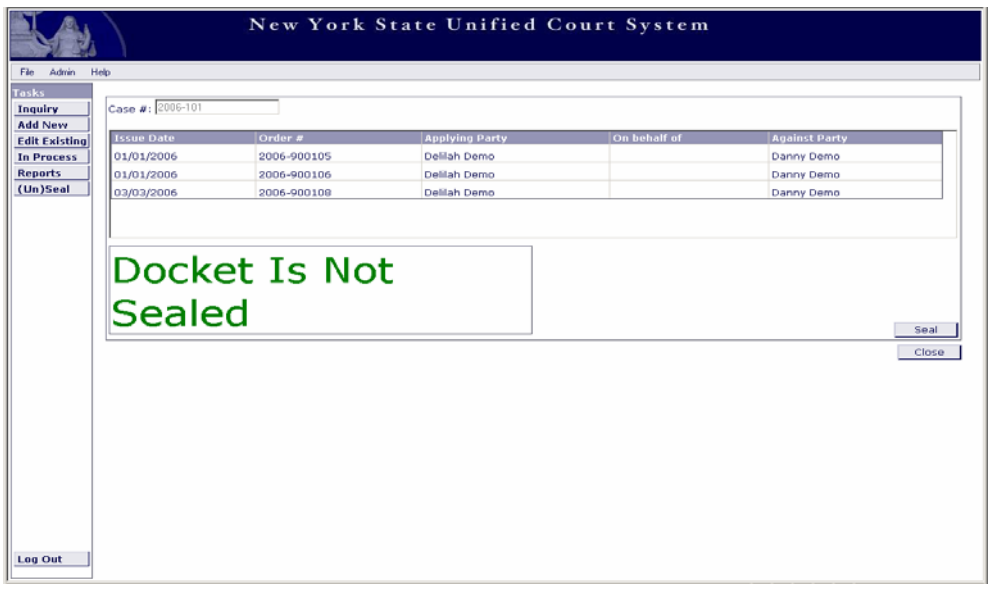

By clicking the *Seal* button, the dismissed case is now sealed. The message "Docket Is Not Sealed" changes to "Docket Is Sealed" (and the color changes from green to red). The *Seal* button also changes to read *Unseal* (see screenshot below). If the user enters this window for a Case that is already sealed and clicks the *Unseal* button, the Case will be unsealed.

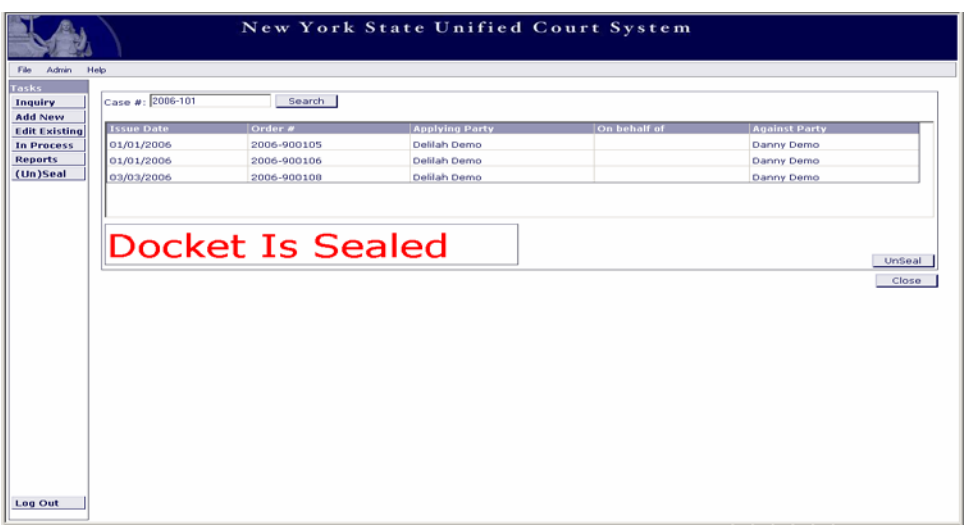

To leave this window, select the *Close* button.

#### <span id="page-45-0"></span>**8.2.11 Transfer/Vacate**

The Transfer/Vacate function allows a Supreme or County Court user to choose a Local Court criminal order from within the county, and copy the contents to create a Supreme or County Court order. After assigning a new Case Number and Order Number, the new Supreme or County Court order is created and the Local Court order is vacated (all in one function).

When the Local Court order is highlighted and the *Transfer/Vacate* button selected, the following window is displayed:

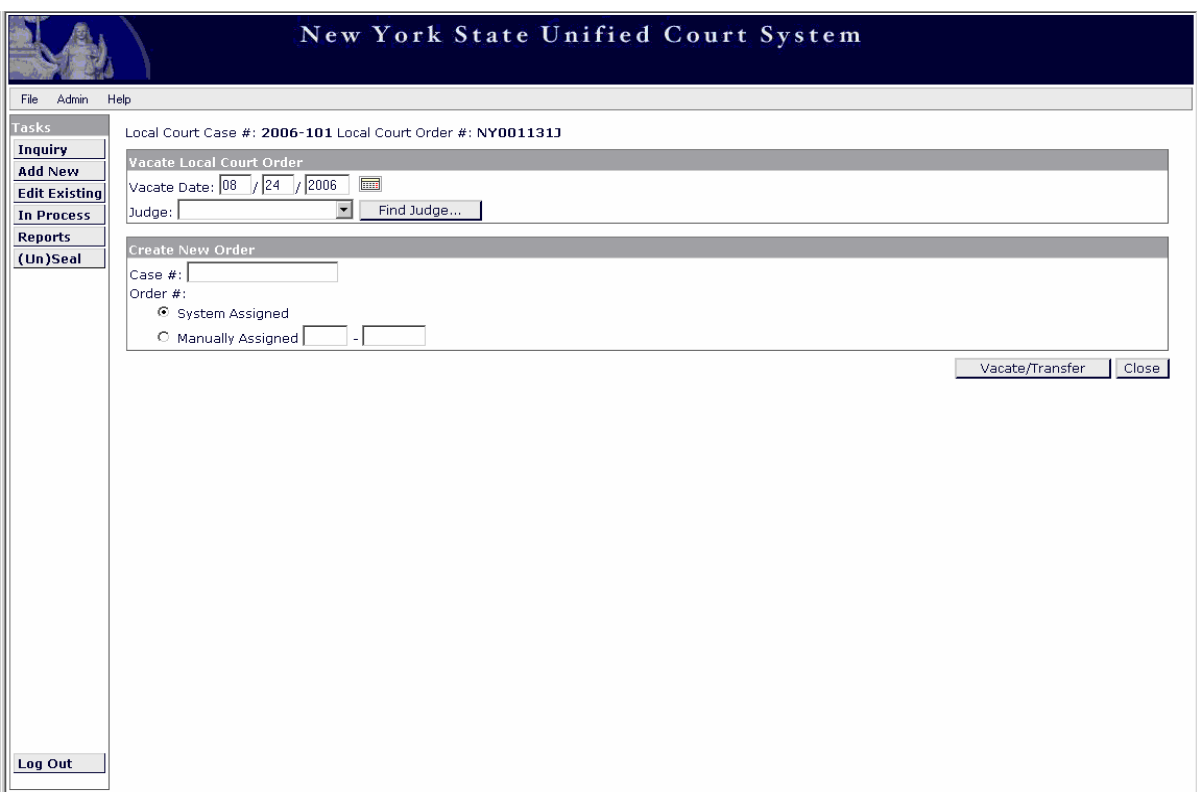

Enter the 'Vacate Date' and 'Judge.' Enter the **new** (Supreme or County Court) Case # and select "System Assigned" or "Manually Assigned" for the Order #. Once the *Vacate/Transfer* button is selected, the **Person Information** window is displayed. All existing information from the vacated order is displayed. This information can be modified as necessary. If there is no need to modify any of the information from the vacated order, click the *Submit* button. This will immediately vacate the Local Court order and create the new Supreme or County Court order.

**Note**: This function is only available to Supreme and County court users.

# <span id="page-46-0"></span>**9 Reports**

There are several reports available to users of WebDVS by clicking the *Reports* button on the Left Task Panel of the Main Menu. Reports are available and displayed in the drop-down list according to access level. The following reports are available:

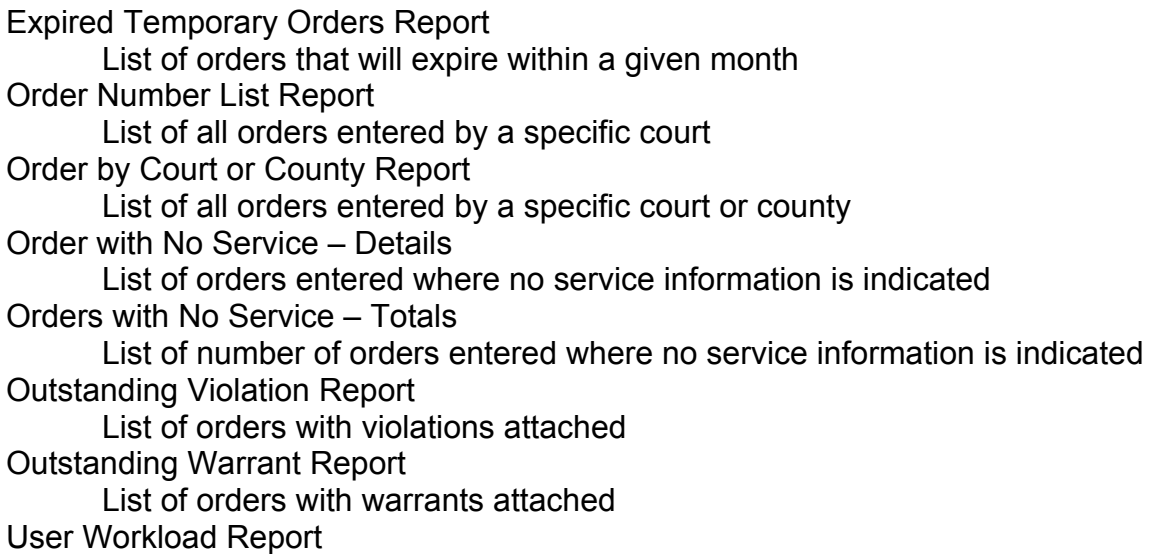

List of number of orders entered by user or by court

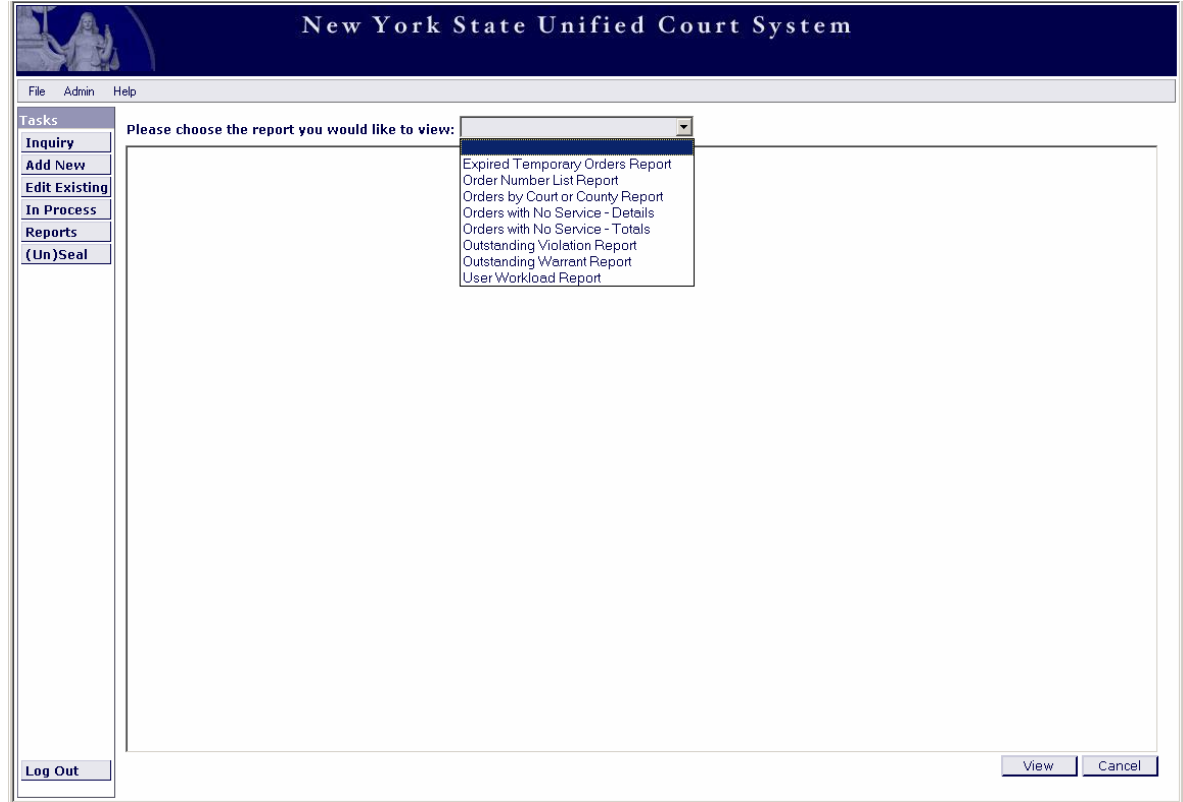

<span id="page-47-0"></span>Select the desired report from the drop-down list. The window will display fields for the parameters needed for the selected report (such as date range). In the example screenshot below, the Order Number List Report is selected. If the desired search is for a specific user, the 'User' radio button is selected. The window then displays a field to search for that user:

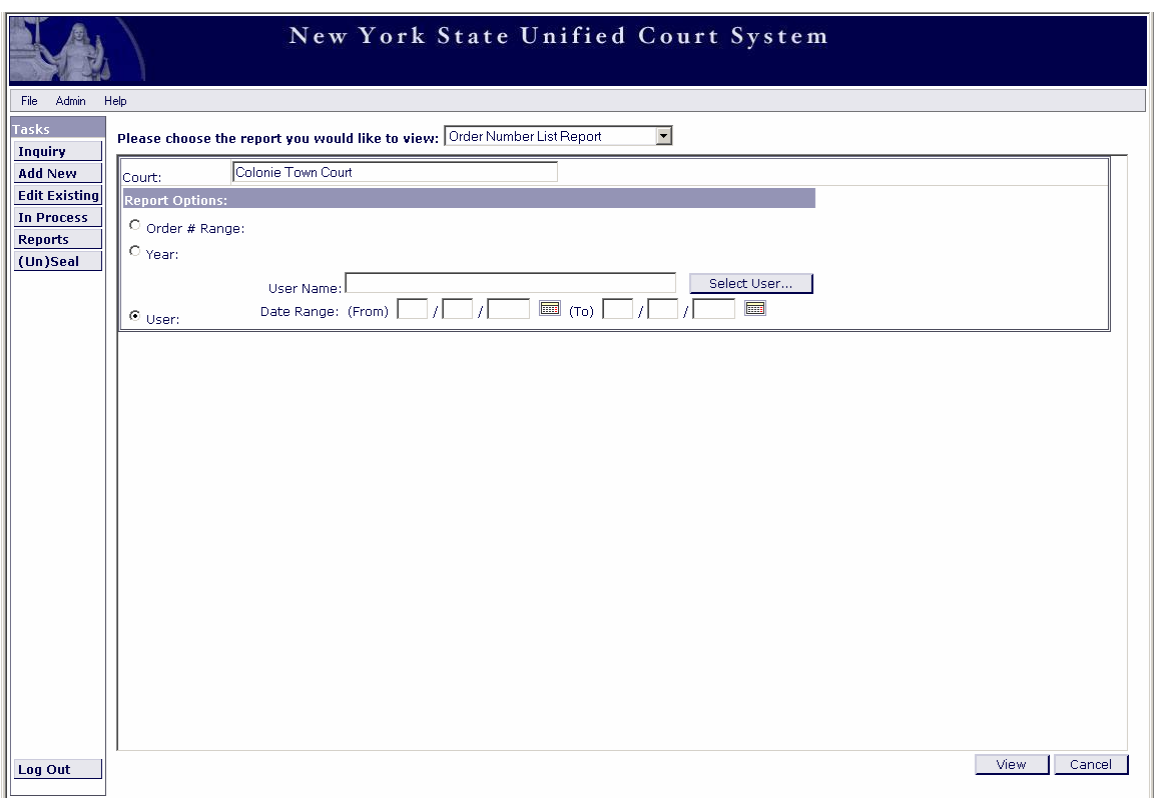

For the Order Number List Report, the user can narrow the search by specifying an Order # Range, a specific Year, or a data entry User.

An example of each report can be found in [section 12.1 Reports](#page-50-0) of the Appendix of this User Manual.

# **10 Admin**

The Admin function is not available at this time. It will be available in future releases of the WebDVS application and will provide Dictionary access to Local Supervisors. Functions available through Admin include:

Common Charges Dictionary Local Charges Dictionary Court/Judge Dictionary Common Text Dictionary

# <span id="page-48-0"></span>**11 (Un)Seal**

This function is used to **seal** a case, or **unseal** a sealed case. Select the *(Un)Seal* button from the Main Menu. Enter a Case # in the designated field and click the *Search*  button. If the docket is found and is not sealed, the message will read as such:

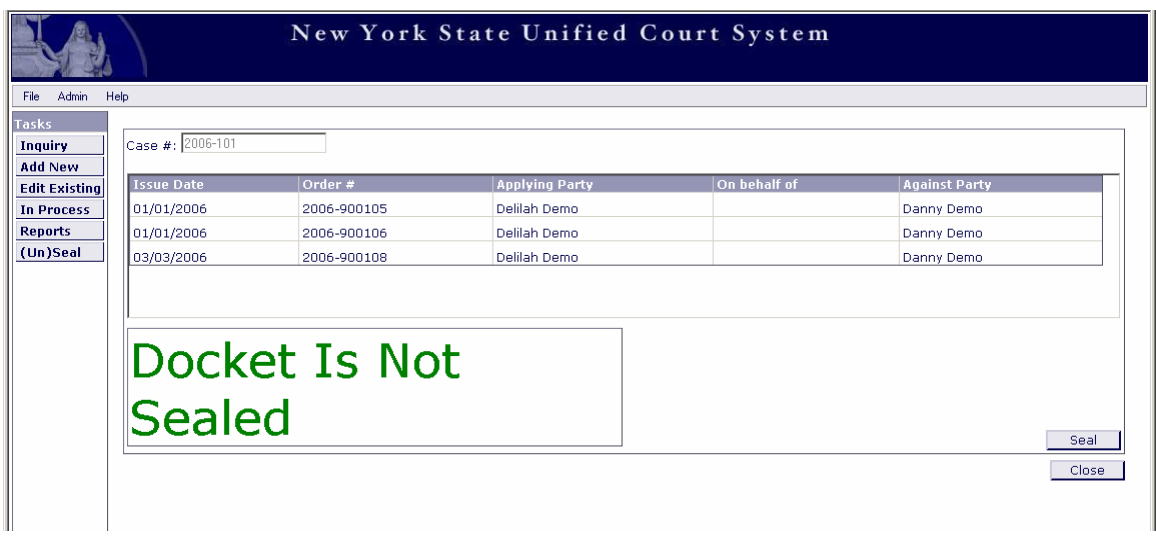

If the user clicks the *Seal* button the docket (case) will be sealed. If the docket found was **already sealed**, the message reads as such:

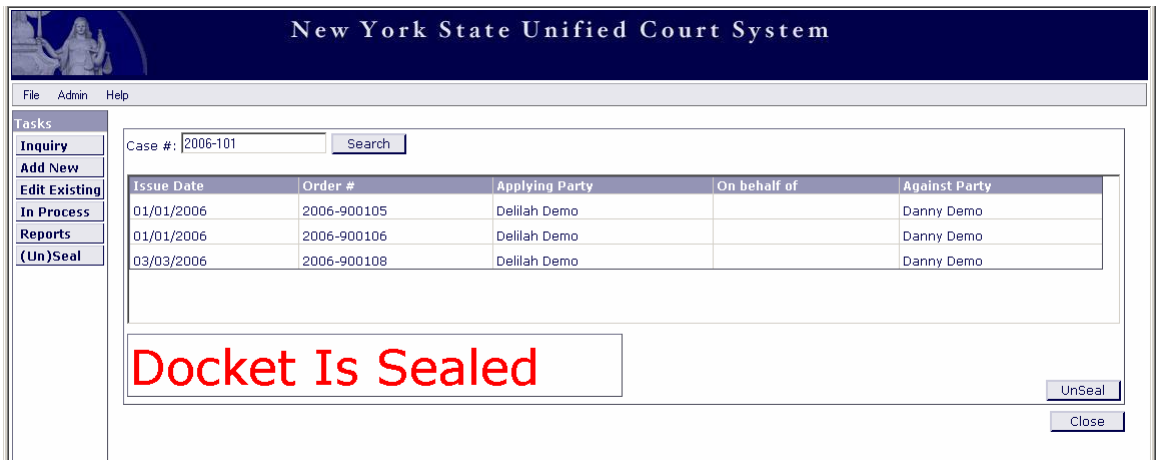

In this instance, the button is labeled "Unseal." If the user clicks this button the case will be unsealed.

**Note**: All orders entered under a docket (case number) that have been sealed are **not** viewable through Inquiry or NYSPIN.

# <span id="page-49-0"></span>**12 Appendix**

# <span id="page-50-0"></span>*12.1 Reports*

# **12.1.1 Expired Temporary Orders Report**

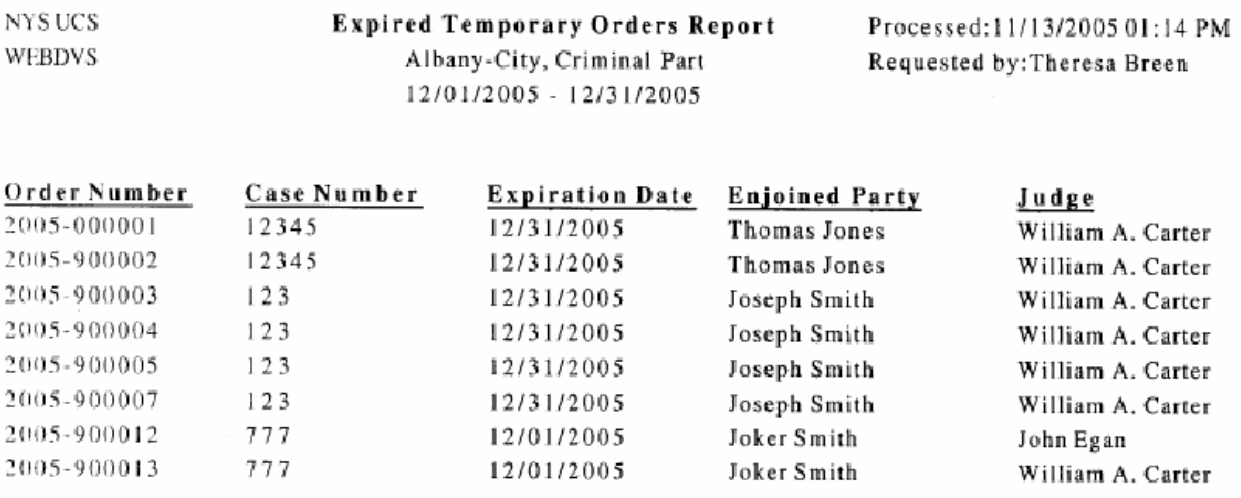

# <span id="page-51-0"></span>**12.1.2 Order Number List Report**

**NYSUCS WEBDVS** 

Order Number List Albany City Court, Criminal Part Orders Issued in Year - 2005

Processed: LEL 3/2005 01:15 PM Requested by:Theresa Breen

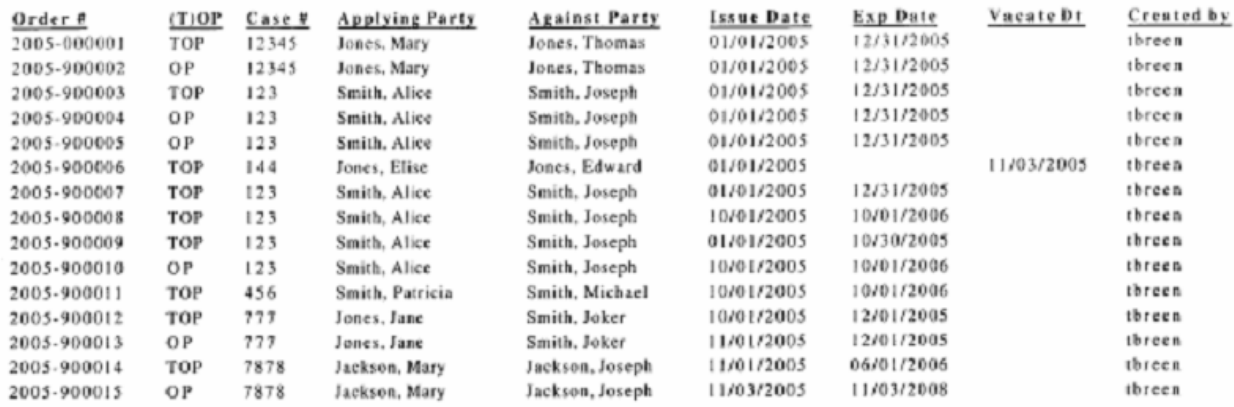

# <span id="page-52-0"></span>**12.1.3 Orders by Court or County Report**

**NYSUCS** WEBDVS

**Orders by Court Report** Albany City Court, Criminal Part 10/01/2005 11/01/2005

Processed: 11/13/2005 01:20 PM Requested by: Theresa Breen

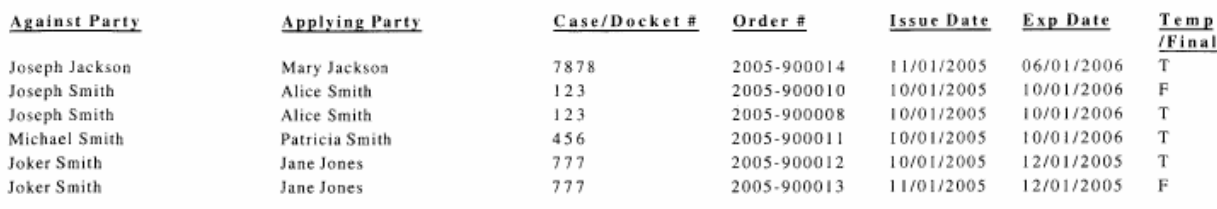

**NYSUCS** WEBDVS

**Orders by County Report** Albany County  $10/15/2005$   $+1/15/2005$ 

Processed: 11/13/2005 01:16 PM Requested by: Theresa Breen

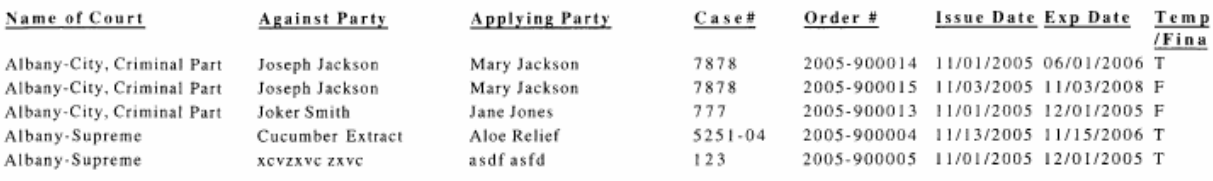

<span id="page-53-0"></span>**NYSUCS** WEBDVS

Orders with No Service - Details\* For Orders Issued: 06/01/2005 - 12/31/2005 Processed:11/13/2005 01:22 PM Requested by: Theresa Breen

#### Court: Albany City Court, Criminal Part (NY001011J)

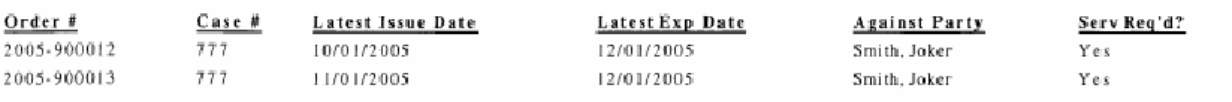

Total # Orders:  $\mathbf 2$ 

Total # Active Orders: 0

<span id="page-54-0"></span>NYS UCS **WEBDVS** 

#### Orders with No Service - Totals\* Date Range: 06/01/2005 - 12/31/2005 Albany City Court, Criminal Part(NY001011J)

Processed:09/01/200609:35 AM Requested by: Theresa Breen

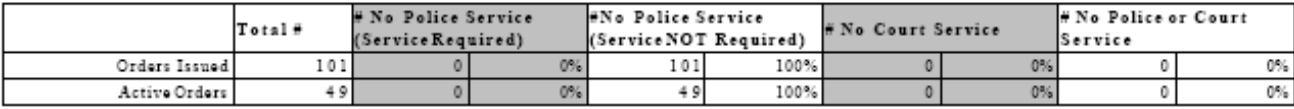

\* The numbers of orders include the original order (both temporary and final) and all extensions.<br>"Issued" counts include those that were issued during the period , and includes vacated orders "Active" counts include those that were issued during the period, have not yet expired and were not vacated.  $Page 1 of 1$ 

# <span id="page-55-0"></span>**12.1.6 Outstanding Violation Report**

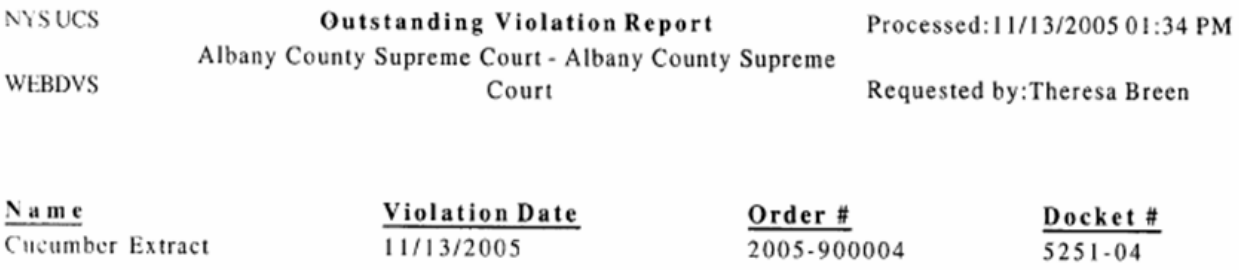

<span id="page-56-0"></span>**NYS UCS** WEBDVS

Outstanding Warrant Report Albany City Court, Criminal Part

Processed:11/13/2005 01:35 PM Requested by: Theresa Breen

N a m e Joseph Jackson Warrant Date 11/01/2005

Docket# 7878

# <span id="page-57-0"></span>**12.1.8 User Workload Report**

**NYSUCS WEBDVS** 

**User Workload Report** All Courts - Specific User Theresa Breen 10/01/2005 - 10/31/2005

Processed: 11/13/2005 01:38 PM Requested by: Theresa Breen

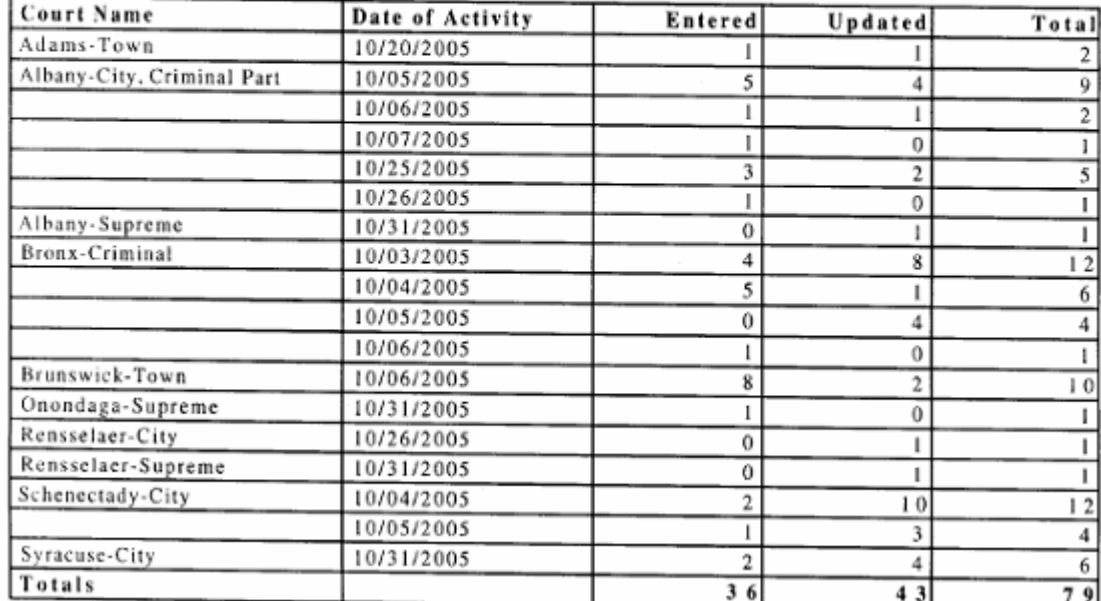

#### <span id="page-58-0"></span>*12.2 Conventions*

## **12.2.1 Calendar Icon**

To the right of all date fields in the WebDVS application is a Calendar icon. When selected, a calendar displays (defaulted to the current date) as shown below:

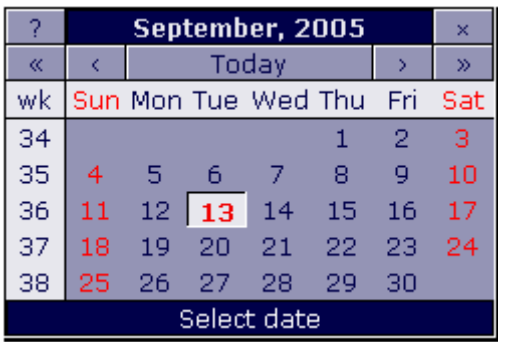

Clicking on a certain date enters this information into the Date fields to the left of the Calendar icon. The single arrow (>) at the top of the calendar displays the next month in the future, and the single backwards arrow (<) displays the previous month. The double arrows  $(>= \text{ or } <<)$  cause the calendar to display a year in the future or past, respectively.

#### **12.2.2 Buttons**

**Apply**

Apply

*Apply* button saves data entered on the current page

**Cancel**

Cancel

*Cancel* button returns the user to the previous window without executing any function on the opened window

**Clear**

Clear:

*Clear* button clears all information entered in the window

**Close** 

Close:

*Close* button closes the open window

Delete **Delete** 

*Delete* button deletes the selected data

**Reset** 

Reset

*Reset* button returns the window to the last state before a save

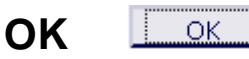

*OK* button returns the user to the previous window and saves any data that was added or updated

**Submit** 

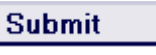

*Submit* button saves order information to the database after verification of edits and electronically transmits select order information to NYSPIN

# **SAND Controls**

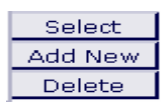

The trio of buttons, *Select*, *Add/New*, and *Delete* are used throughout the application and are commonly referred to as the SAND Controls. These buttons maintain the same functionality in all areas of the application.

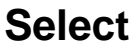

Select

*Select* button allows the user to update or edit specified data within a specific row of a table once the data has been highlighted

# **Add/New**

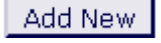

*Add/New* button allows the user to add new information to a specified table

**Delete** 

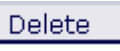

*Delete* button allows the user to remove existing data from a row within a table once the data has been highlighted

## <span id="page-60-0"></span>*12.3 Access Levels*

Below is a list of access levels for the application along with a description of the permission allowed for each.

In addition to the specific permissions allowed for each access level, there are also permissions based on the logged in court.

# **DA (District Attorney) Access**

Add New In Process

# **Inquiry Only Access**

Inquiry

 View Order Details View Order (PDF) Order Recap

# **Data Entry User**

Inquiry View Order Details View Order (PDF) Order Recap Extend TOP Copy/Modify Edit Existing **Violations**  Vacate Order(s) Dismiss Case Seal Case Add New Edit Existing In Process Reports Order Number List

## **Local Supervisor**

Inquiry

 View Order Details View Order (PDF) Order Recap Extend TOP Copy/Modify Edit Existing Violations Vacate Order(s) Dismiss Case Seal Case Add New Edit Existing In Process Reports Expired Temporary Orders Order Number List Orders by Court or County Orders with No Service – Details Orders with No Service – Totals Outstanding Violation Report Outstanding Warrant Report User Workload (Un)Seal

# <span id="page-62-0"></span>*12.4 Options (Functions)*

The following options are available to all courts and all users, even if the order originated from another court:

 Inquiry View Order Details View Order (PDF) Order Recap

The following options are only available to users within a specified court:

 Edit Existing Extend TOP Copy/Modify **Violations** Vacate (exception: Supreme and County users can vacate lower court orders entered by courts within the same county) **Dismiss** (Un)Seal

The following option is only available to Supreme and County court users for orders entered by a court within their county:

Transfer/Vacate